# **8** EMBEDDED ETHERNET FUNCTION

This chapter describes the specifications of the embedded Ethernet function.

Chapter 8, "EMBEDDED ETHERNET FUNCTION", consists of the following sections:

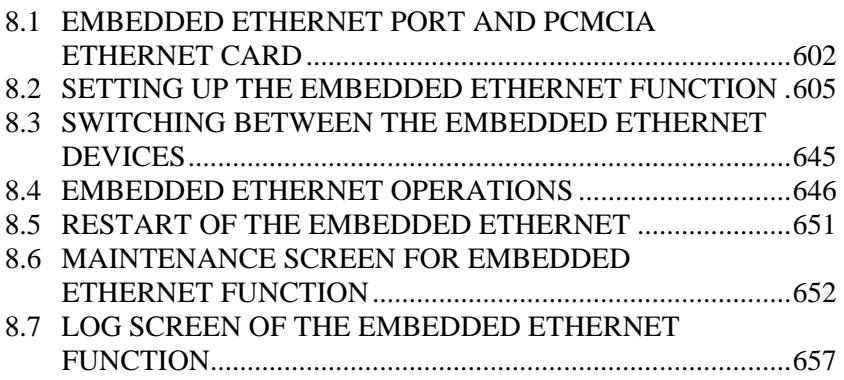

### *8.1* **EMBEDDED ETHERNET PORT AND PCMCIA ETHERNET CARD**

The embedded Ethernet function can be used by selecting one of two types of devices: the embedded Ethernet port and PCMCIA Ethernet card.

A selection can also be made to stop the embedded Ethernet function. The PCMCIA Ethernet card is to be inserted into the memory card slot for temporary communication.

### **CAUTION**  1 When using the embedded Ethernet function for the first time, set an IP address and other items carefully as instructed by the network administrator, then perform a sufficient communication test. Note that an incorrect IP address or other setting may cause a communication failure on the entire network. 2 A unit such as a PC situated in the same network can increase the communication processing load on the CNC even if the unit is not communicating with the CNC. Avoid connecting the CNC to a factory-wide network. Use a router or the like to separate the network including the CNC from the other networks. **NOTE**  1 The embedded Ethernet port of FANUC Series 32*i*-A is available as an option. 2 Use the PCMCIA Ethernet card designated by FANUC. General Ethernet cards available on the market cannot be used. 3 The PCMCIA Ethernet card is used for FANUC LADDER-III or SERVO GUIDE. 4 Use the PCMCIA Ethernet card just for temporary communication as described above. Avoid using the card for continuous communication. 5 The PCMCIA Ethernet card is inserted into a memory card slot, with a part of the card left uninserted. When using the PCMCIA Ethernet card, take great care not to damage the card by hitting the protruding part of the card. When the card becomes unnecessary, remove the card immediately, in order to prevent any damage to the card.

### B-63945EN/03 8.EMBEDDED ETHERNET FUNCTION

#### **Related NC parameters**

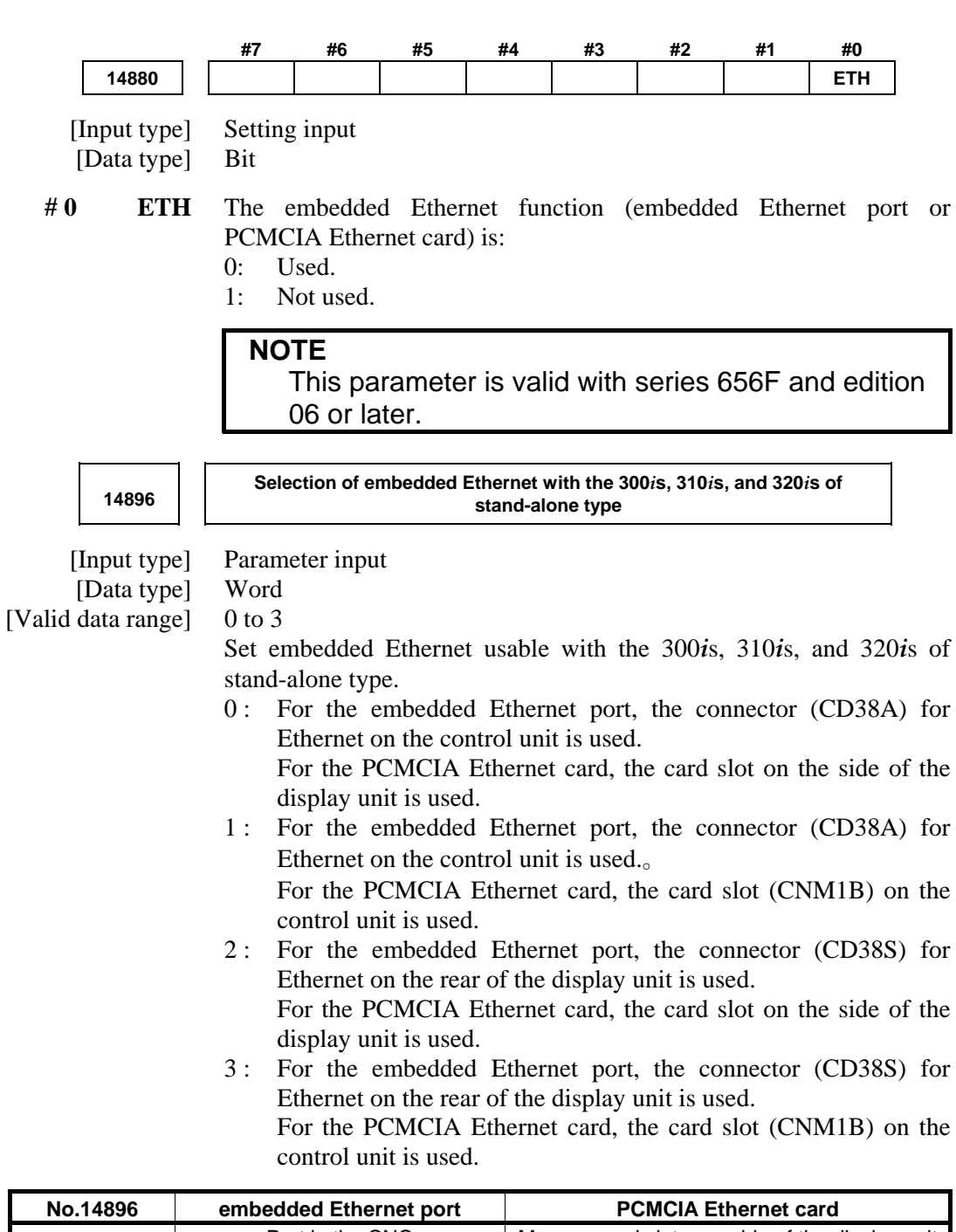

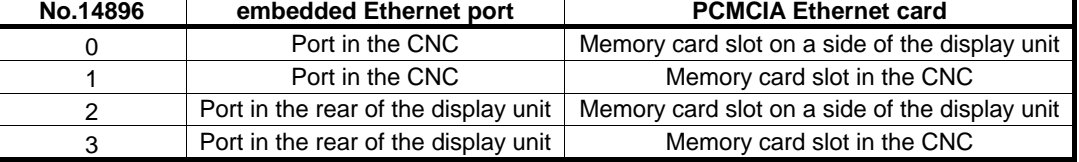

#### **NOTE**

 This parameter is valid with the FS300*i*s/310*i*s/320*i*s-A of stand-alone type, and series 656F and edition 08 or later.

### **Notes on using Ethernet with Windows CE of FS300***i***s/310***i***s/320***i***s-A**

With the FS300*i*s/310*i*s/320*i*s-A, the Ethernet interface on Windows CE may be used by both of the embedded Ethernet function of the CNC and application software on Windows CE. Note that the restrictions below are imposed accordingly.

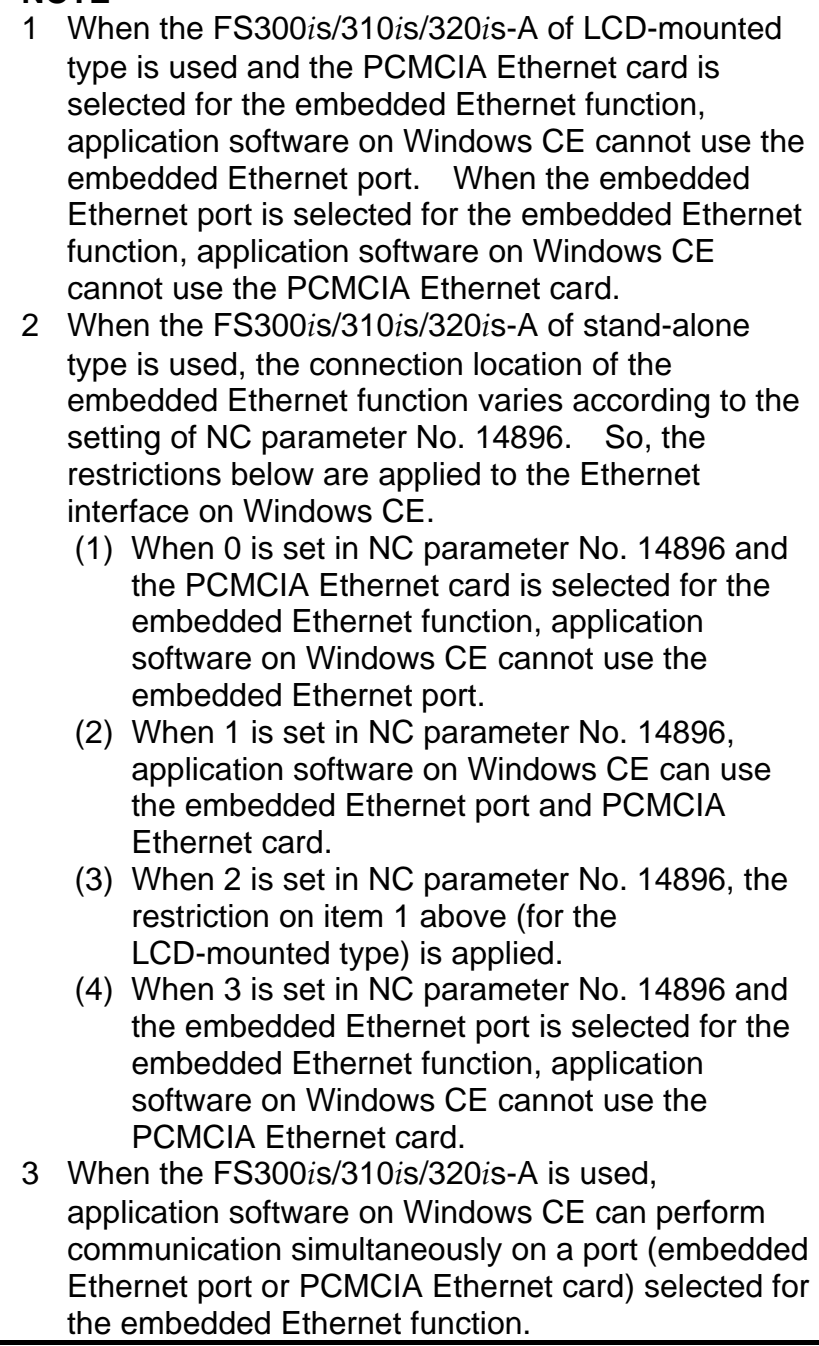

## *8.2* **SETTING UP THE EMBEDDED ETHERNET FUNCTION**

This section describes the setting of parameters for the embedded Ethernet function.

### *8.2.1* **Setting of the FOCAS2/Ethernet Function**

This subsection describes the settings required to operate the FOCAS2/Ethernet function.

**Notes on using the FOCAS2/Ethernet function for the first time** 

- 1 When running user's original application software created by using the FOCAS2/Ethernet function, use the embedded Ethernet port.
- 2 The FOCAS2/Ethernet function allows up to five FOCAS2/Ethernet clients to be connected to one CNC.
- 3 Concurrent access by multiple applications or personal computers may overload the CNC, reducing the communication speed.

### *8.2.1.1* **Operation on the FOCAS2/Ethernet setting screen**

On the Ethernet parameter setting screen, set the parameters for operating the FOCAS2/Ethernet function.

### **Procedure**

- 1 Press the function key  $\sqrt{\frac{5}{2}}$
- 2 Soft keys [EMBED PORT] and [PCMCIA LAN] appear. (When there is no soft keys, press the continue key.)
- 3 To display the Ethernet Setting screen for the embedded Ethernet port or the PCMCIA Ethernet card, press soft key [EMBED PORT] or [PCMCIA LAN], respectively.
- 4 Press soft keys [COMMON] and [FOCAS2] and then enter parameters for the items that appear.

- 1 The parameters for the embedded Ethernet port and the parameters for the PCMCIA Ethernet card are independent of each other.
- 2 The settings of the FOCAS2/Ethernet function for the PCMCIA Ethernet card are made when a connection to SERVO GUIDE and FANUC LADDER-III is established.

### **COMMON screen (BASIC)**

Press soft key [COMMON]. The COMMON screen (BASIC) is displayed.

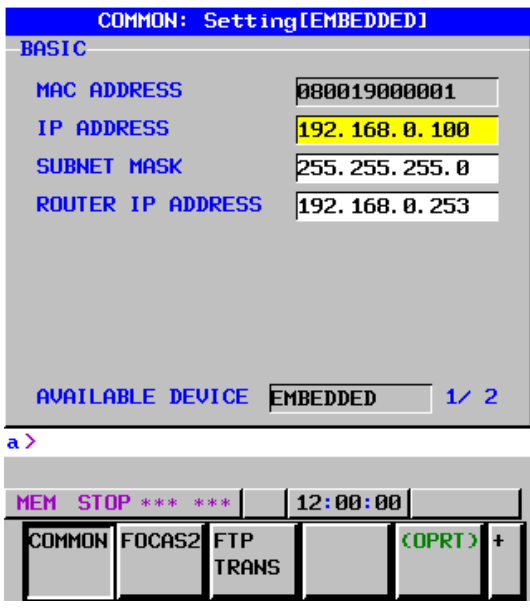

**COMMON screen (BASIC)** 

### **Settings items**

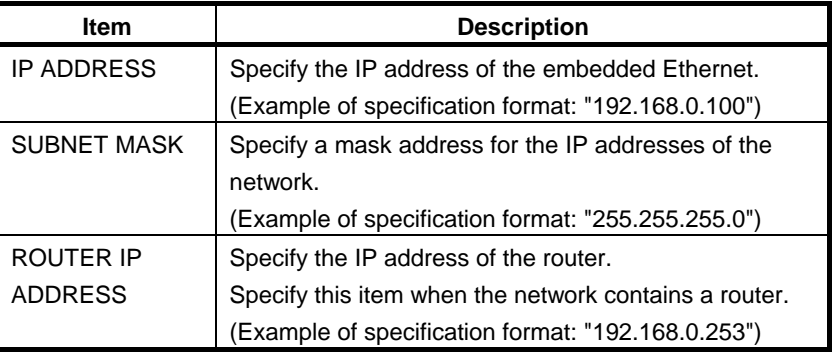

### **Display items**

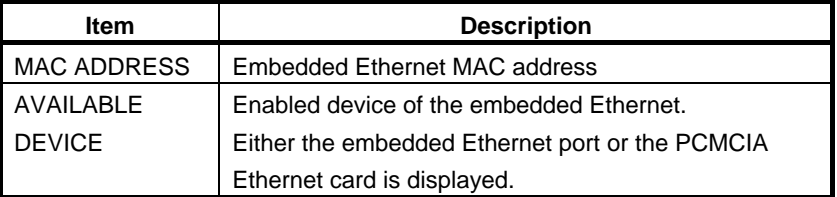

#### **FOCAS2 screen**

FOCAS2/Ethernet: Setting[EMBEDDED] **BASIC PORT NUMBER (TCP)** 8193 PORT NUMBER (UDP)  $\overline{\mathbf{g}}$ TIME INTERVAL  $\overline{a}$ AVAILABLE DEVICE EMBEDDED  $\sqrt{11}$  $\overline{a}$ MEM STOP \*\*\* \*\*\* | 12:00:00 COMMON FOCAS2 FTP  $($ **OPRT TRANS** 

Press soft key [FOCAS2]. The FOCAS2 screen is displayed.

#### **FOCAS2 screen**

### **Setting items**

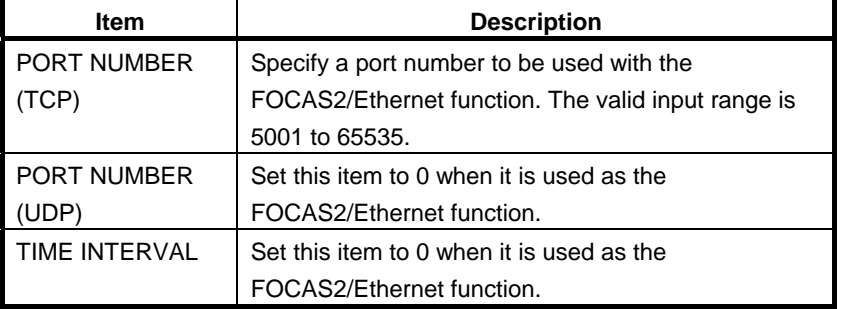

#### **NOTE**

- 1 When a connection to the CIMPLICITY *i* CELL is established, set the UDP port number and time interval above as described in the FANUC CIMPLICITY *i* CELL Operator's Manual (B-75074).
- 2 The unit of the time interval is 10 ms. The allowable range is between 10 and 65535. A time interval less than 100ms cannot be set.
- 3 Decreasing the time interval setting increases the communication load and can affect the network performance. Example) If the interval is set to 100 (100 x 10 ms

= 1 second), broadcast data is sent every 1 second.

### **Initial setting of the PCMCIA Ethernet card**

The PCMCIA Ethernet card is factory-set to the following default values, for ease of connection with SERVO GUIDE or FANUC LADDER-III.

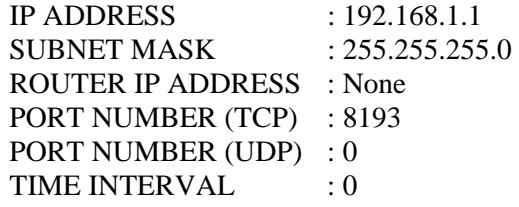

If a specified IP address is changed to a blank (space), the specified setting is reset to the default value.

The embedded Ethernet port does not have a default value.

### *8.2.1.2* **Example of setting the FOCAS2/Ethernet function**

The following shows a setting example required for the FOCAS2/Ethernet function to operate.

In this example, one personal computer is connected to two CNCs through FOCAS2/Ethernet.

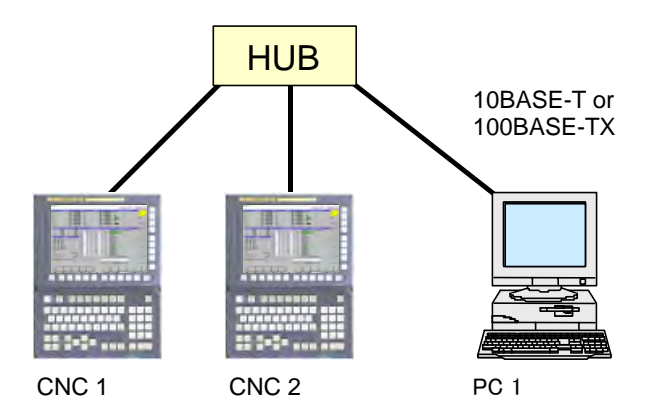

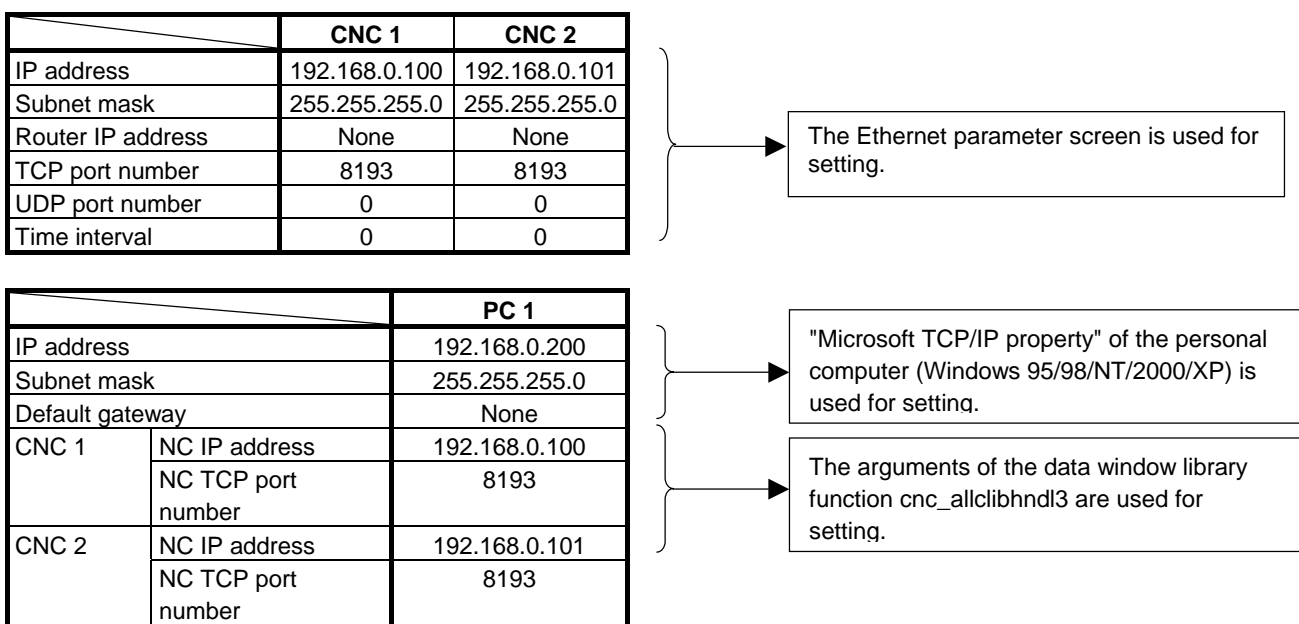

### *8.2.2* **Setting of the FTP File Transfer Function**

This section describes the settings required for the FTP file transfer function to operate using the embedded Ethernet function.

### **Notes on using the FTP file transfer function for the first time**

### **NOTE**

- 1 When using the FTP file transfer function, use the embedded Ethernet port.
- 2 The number of FTP communications to which one CNC can be connected using the FTP file transfer function is one.

### *8.2.2.1* **Operation on the FTP file transfer setting screen**

On the Ethernet setting screen, set the parameters for operating the FTP file transfer function.

### **Procedure**

1 Press the function key  $\sqrt{\frac{9}{2}}$ 

- 2 Soft keys [EMBED PORT] appear.
- (When there is no soft keys, press the continue key.) 3 By pressing the [EMBED PORT] soft key, the Ethernet Setting
- screen for the embedded Ethernet port is displayed.
- 4 Press soft keys [COMMON] and [FTP TRANS] and then enter parameters for the items that appear.

### **NOTE**

 The parameters for the embedded Ethernet port and the parameters for the PCMCIA Ethernet card are independent of each other. If the [PCMCIA LAN] soft key is pressed, the PCMCIA Ethernet card can be set up. However, the card setup is carried out for maintenance and is not necessary usually.

### **COMMON screen (BASIC)**

Press soft key [COMMON]. The COMMON screen (BASIC) is displayed.

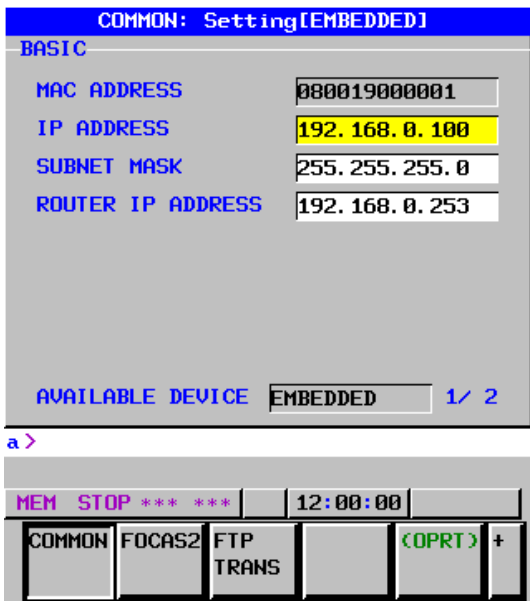

**COMMON screen (BASIC)** 

### **Setting items**

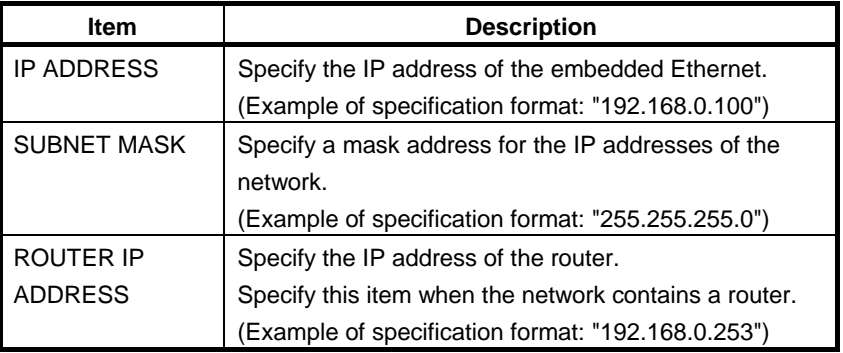

### **Display items**

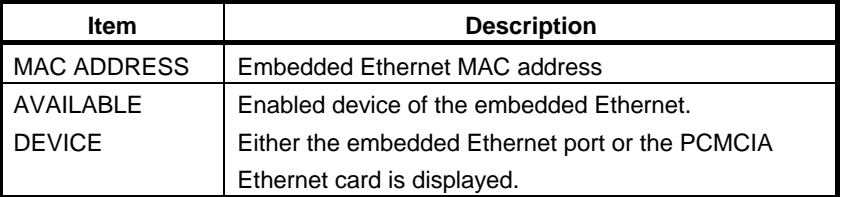

### **transfer screen (CONNECT1, CONNECT2, CONNECT3)**

- 1 Press soft key [FTP TRANS]. The FTP transfer screen is displayed.
- 2 Page keys  $\left[\begin{array}{c}\right]\uparrow\downarrow\downarrow\downarrow\downarrow\downarrow\downarrow\downarrow\downarrow$  can be used to make settings for the three host computers for connection destinations 1 to 3.

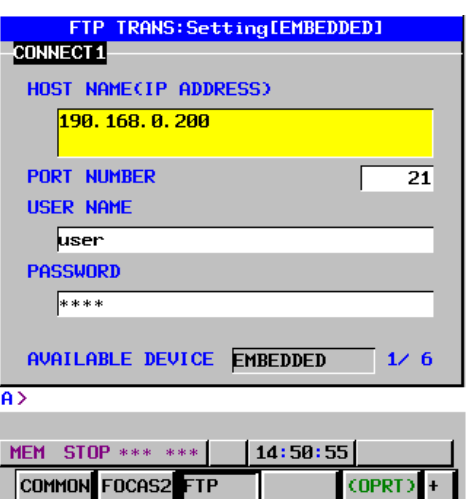

. ..<br>Trans

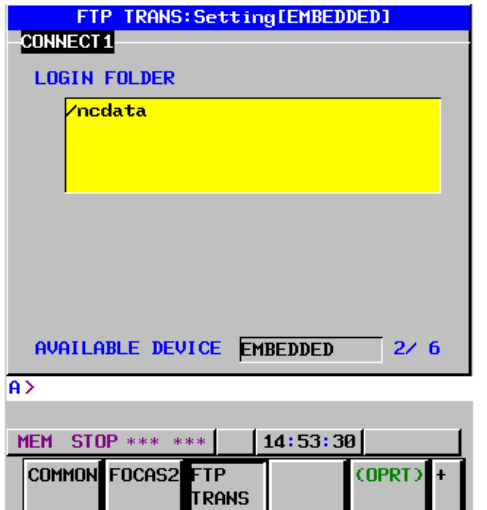

**FTP transfer screen (1st page) FTP transfer screen (2nd page)** 

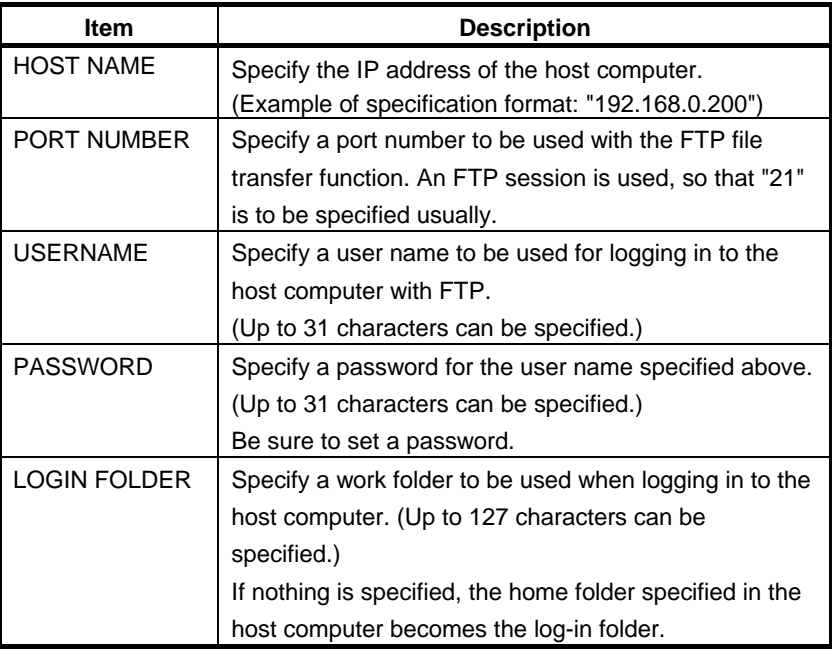

#### **Operation**

Select a destination.

1 Pressing the [(OPRT)] soft key causes soft key [HOST SELECT] to be displayed. Pressing this soft key causes soft keys [CONECT 1], [CONECT 2], and [CONECT 3] to be displayed.

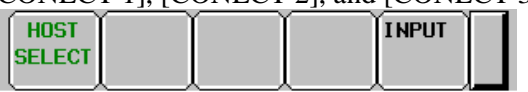

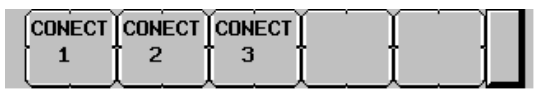

2 Depending on the host computer to be connected, press soft key [CONECT 1], [CONECT 2], or [CONECT 3]. Destination 1, 2, or 3 is highlighted in the screen title field. The computer corresponding to the highlighted destination is selected as the target computer to be connected.

CONNECT1 > CONNECT1

When destination 1 is selected

### *8.2.2.2* **Related NC parameters**

The NC parameters related to the FTP file transfer function are described below.

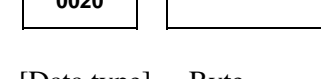

**10020 <b>I I** I/O CHANNEL : Input/output device selection, or interface number for a **foreground input device** 

[Data type] Byte

[Valid data range] 9 : Select the embedded Ethernet as the input/output device.

### **For embedded Ethernet port**

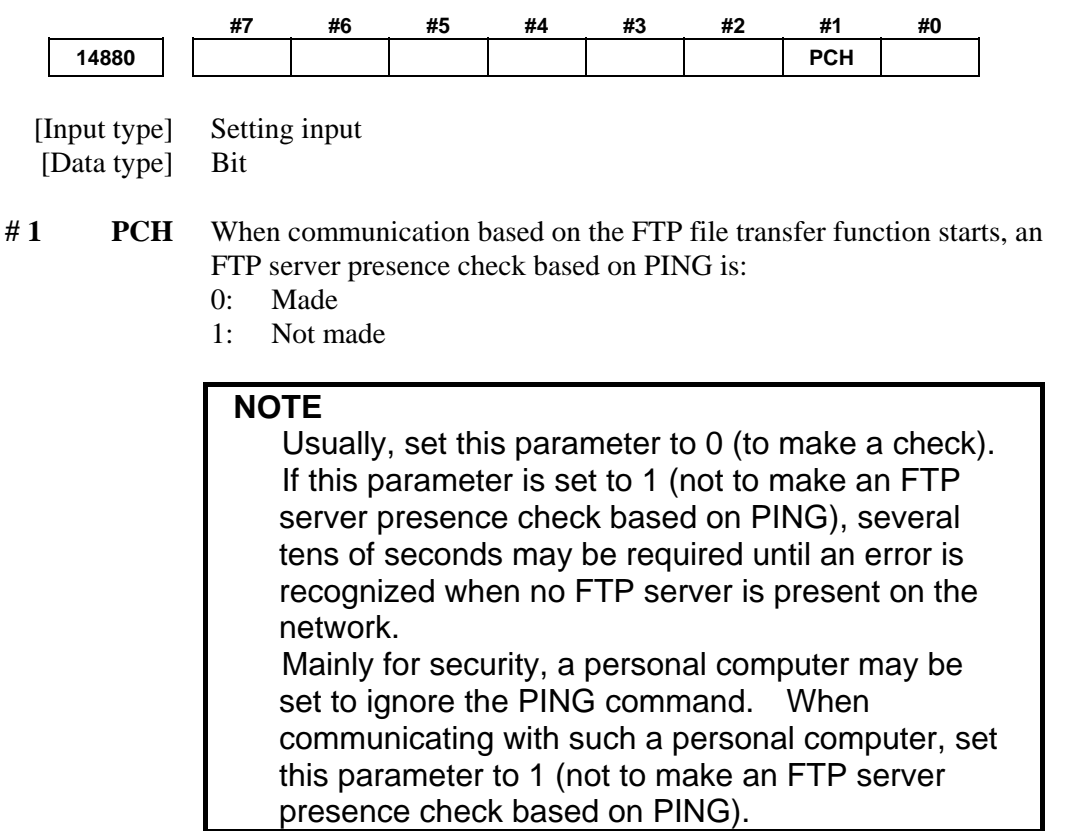

### *8.2.2.3* **Example of setting the FTP file transfer function**

The following shows a setting example required for the FTP file transfer function to operate.

(WindowsXP Professional is used as the OS for the personal computer).

In this example, one personal computer is connected to two CNCs through the FTP file transfer function.

- On Personal Computer 1, the FTP server function operates.
- On CNC 1 and CNC 2, the FTP client operates as the FTP file transfer function.

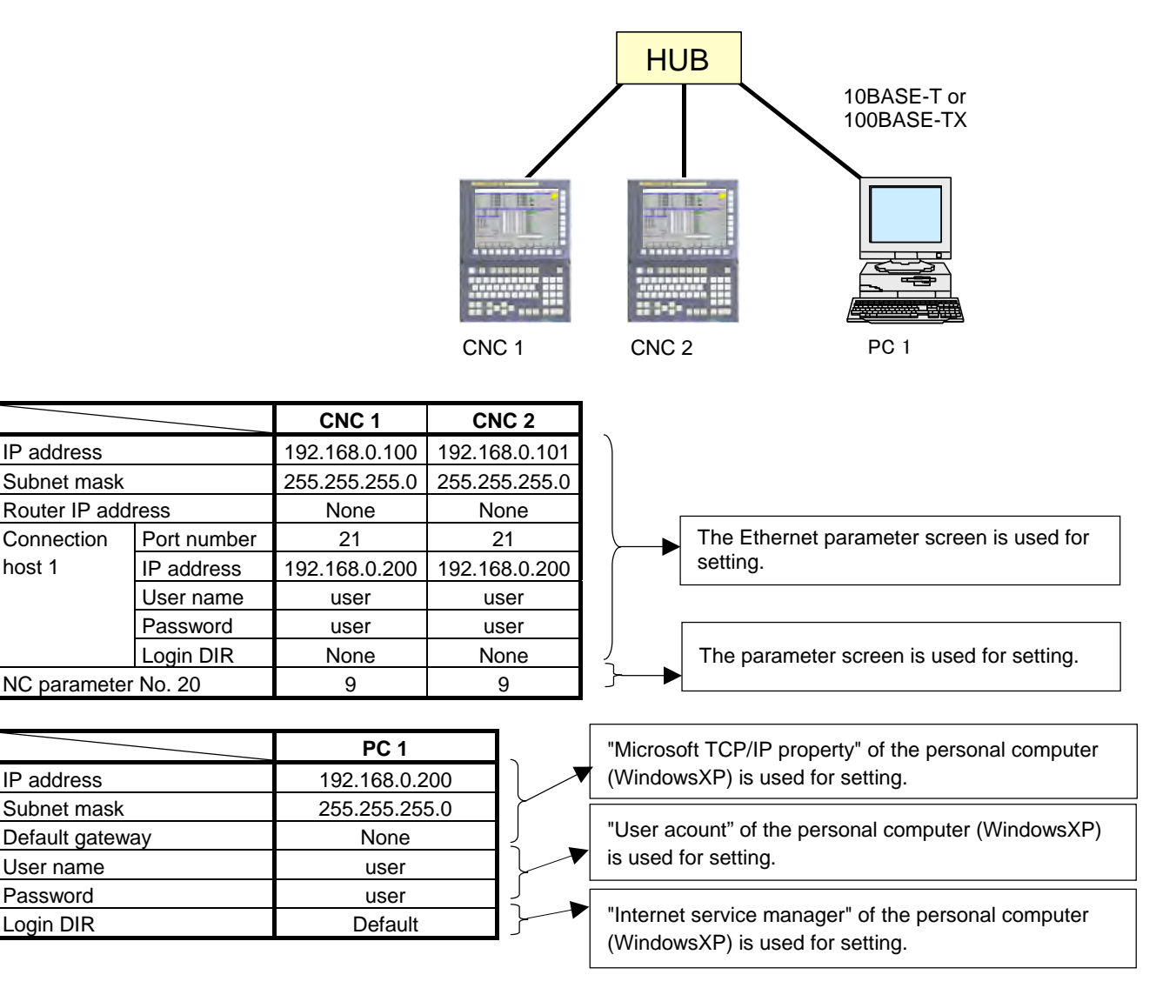

### *8.2.3* **Setting Up the DNS/DHCP Function**

The DHCP/DNS function is set up by using the COMMON screen (DETAIL) and NC parameters.

### *8.2.3.1* **Setting up DNS**

This subsection describes the procedure for setting up a DNS.

### **Procedure**

- 1 Enable the DNS function, with reference to "Related NC Parameters," which will be seen later.
- 2 Set up the DNS server of the host computer.
- 3 Connect the host computer on which the DNS server is working (hereafter referred to as a DNS server), reboot the CNC, then press function key  $\left[\begin{array}{cc} \heartsuit \\ \heartsuit \end{array}\right]$
- 4 Press soft keys [EMBED PORT] and [COMMON] in that order. The COMMON screen (DETAIL) appears.
- 5 Enter the IP address of the DNS server in the corresponding DNS IP address field.

### **COMMON screen (DETAIL)**

After pressing soft key [COMMON], press either page key PAGE<br><mark>J</mark>  $\pmb{\hat{u}}$  to call a desired COMMON screen (DETAIL). Specify a PAGE DNS IP address. COMMON: Setting[EMBEDDED] **DETAIL** DNS TP ADDRESS 1 192. 168. 0. 251 DNS IP ADDRESS 2 192. 168. 0. 252 **HOST NAME DOMAIN** AVAILABLE DEVICE EMBEDDED  $2/2$  $\overline{A}$ MEM STOP \*\*\* \*\*\* | | 11:01:04 COMMON FOCAS2 FTP (OPRT) **TRANS COMMON screen (DETAIL)** 

### **Display items**

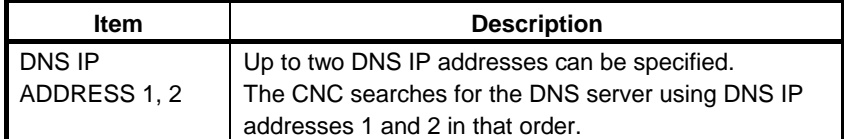

### *8.2.3.2* **Setting up DHCP**

This subsection describes the procedure for setting up a DHCP.

### **Procedure**

- 1 Enable the DHCP function, with reference to "Related NC Parameters," which will be seen later.
- 2 Set up the DHCP server of the host computer.
- 3 Connect the host computer on which the DHCP server is working (hereafter referred to as a DHCP server), reboot the CNC, then press function key  $\sqrt{\frac{S}{\text{SYSEM}}}$
- 4 Press soft keys [EMBED PORT] and [COMMON] in that order. The COMMON screen appears.
- 5 If the DHCP function of the CNC has been enabled and if the DHCP server is connected successfully, the DHCP server automatically specifies the following items.
	- IP ADDRESS
	- SUBNET MASK
	- ROUTER IP ADDRESS
	- DNS IP ADDRESS
	- DOMAIN

 If the DHCP server cannot be connected, "DHCP ERROR" is displayed in each field.

6 If the DNS function has also been enabled and if the DHCP server and the DNS server work together (if the DNS server supports dynamic DNS), enter a host name.

#### **COMMON screen (basic and detail)**

**BASIC** 

After pressing soft key [COMMON], press either page key PAGE  $\hat{\mathbf{r}}$  to call a desired Ethernet common setting screen (basic, л PAGE detail). If the DHCP server is connected successfully and if the setting data can be obtained, the screen is displayed as shown below.<br> **COMMON:** Setting LEMBEDDED1 **DETAIL MAC ADDRESS** 080019000001 DNS IP ADDRESS 1 192. 168. 0. 251

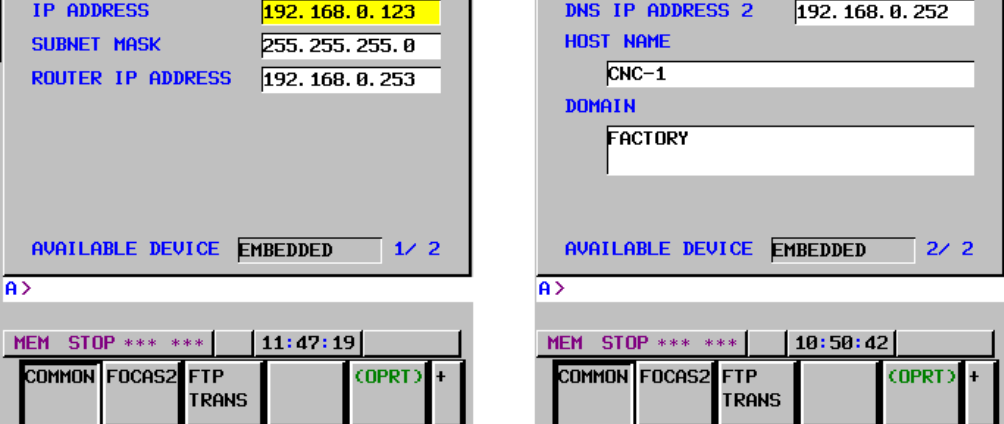

**When the DHCP server is connected successfully** 

If the host name is not specified, the CNC automatically assigns a host name in the "NC-<MAC-address>" format.

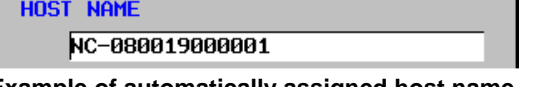

**Example of automatically assigned host name** 

If the DHCP server cannot be connected, the screen is displayed as shown below.

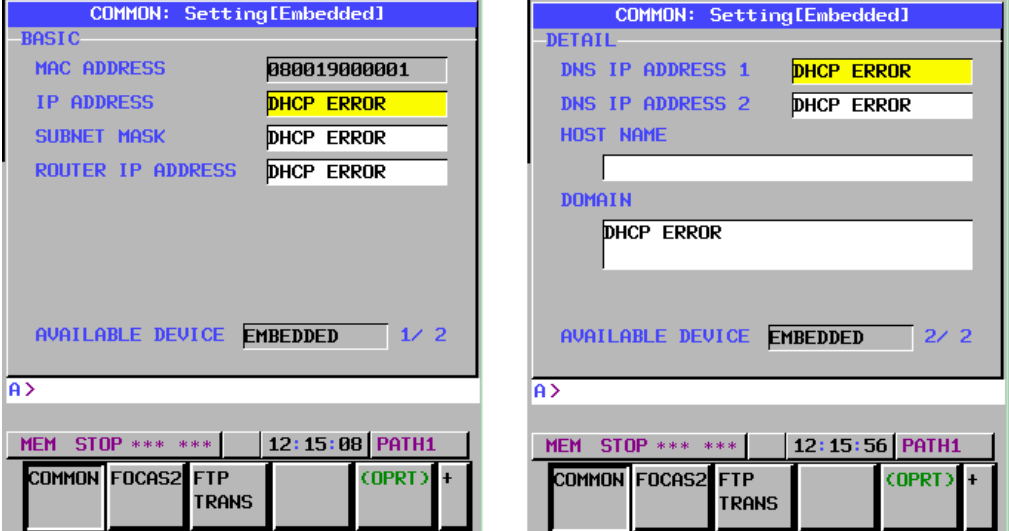

**When the DHCP server cannot be connected** 

### B-63945EN/03 8.EMBEDDED ETHERNET FUNCTION

### **Check items**

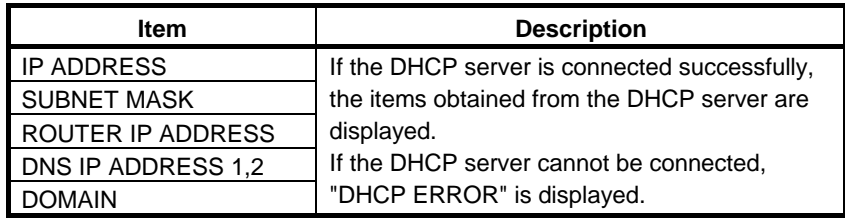

### **Setting items**

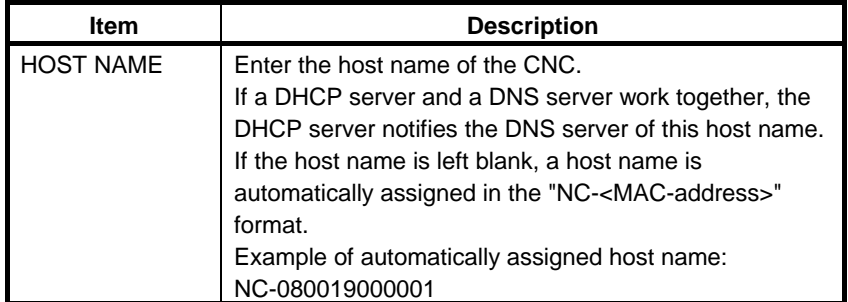

### **Display items**

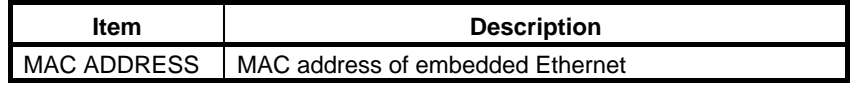

### *8.2.3.3* **Related NC parameters**

### **For embedded Ethernet port**

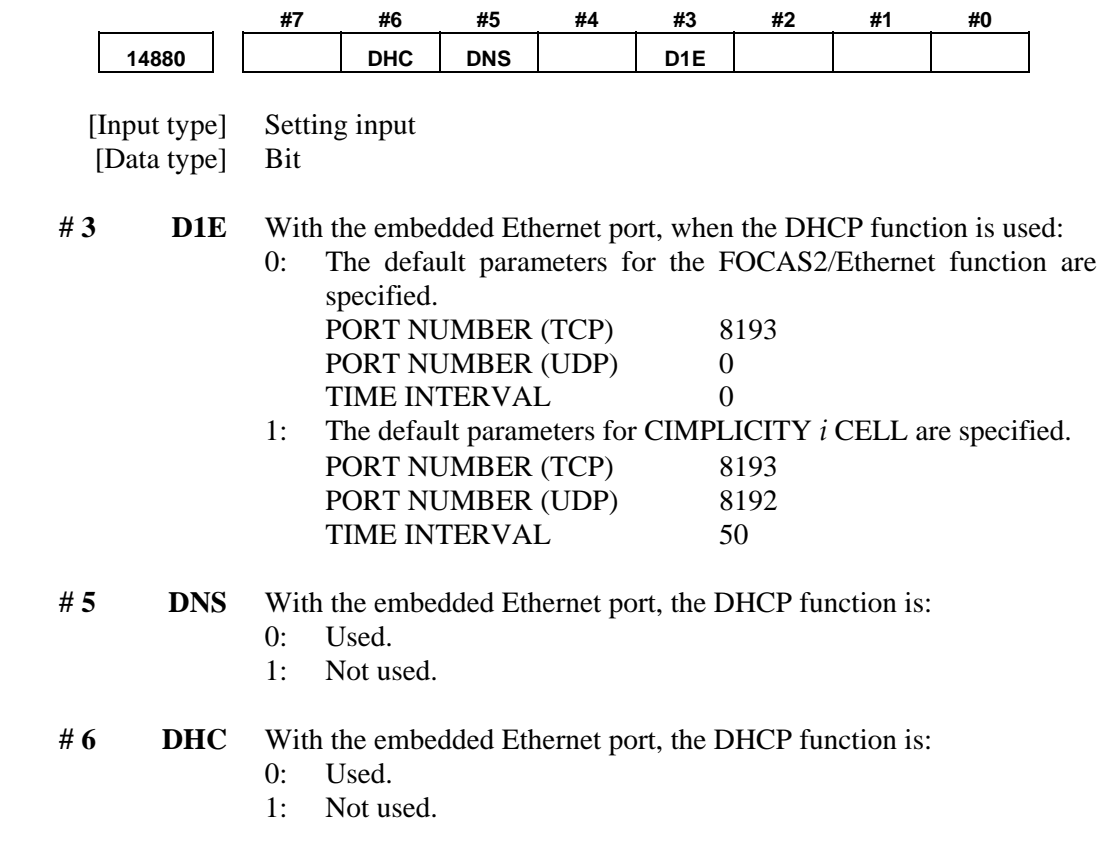

A change in these parameters becomes effective after the power is turned off and on or after the embedded Ethernet function is restarted.

### *8.2.4* **Setting of the Unsolicited Messaging Function**

This subsection describes the setting required to operate the unsolicited messaging function with the embedded Ethernet function.

### **Software conditions**

The software conditions for using the unsolicited messaging function are indicated below.

### **- CNC system software**

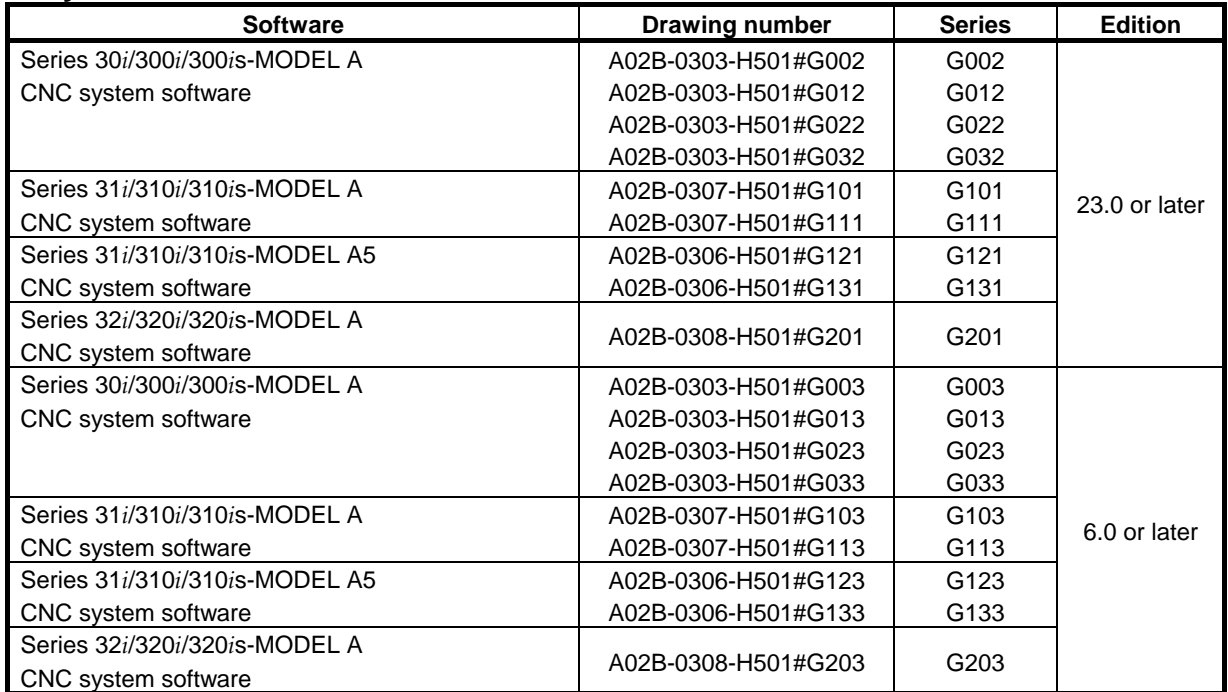

#### **- Communication software**

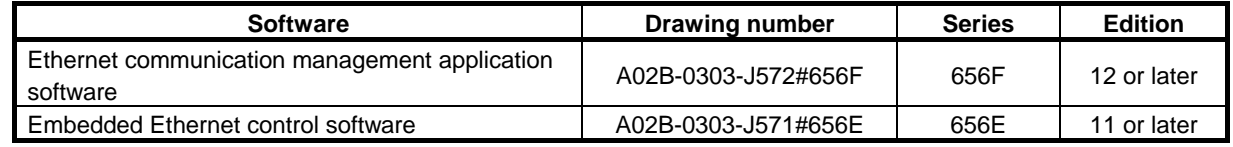

#### **- Graphic software**

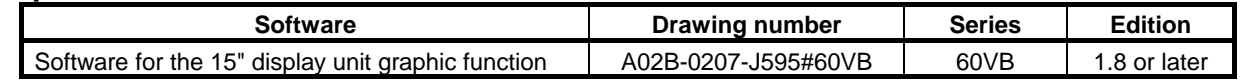

### **- Windows CE standard application/library**

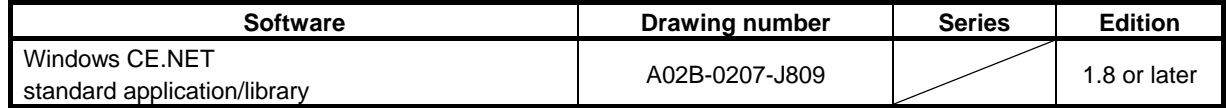

### *8.2.4.1* **Overview**

This subsection provides an overview of the unsolicited messaging function and describes the execution procedure.

### **Overview of the unsolicited messaging function**

An overview of the unsolicited messaging function is provided below. With the unsolicited messaging function, the CNC transmits messages (CNC/PMC data) in an unsolicited manner to application software on the personal computer according to a command from an NC program or ladder program. By using this function, the need for application processing on the personal computer to periodically inquire about the state of the CNC can be eliminated.

### **When the conventional function is used**

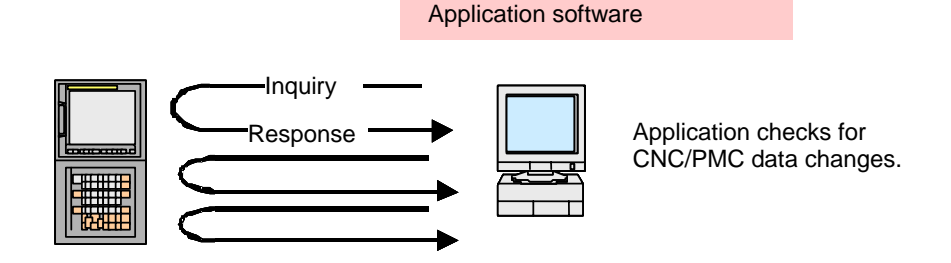

### **When the unsolicited messaging function is used**

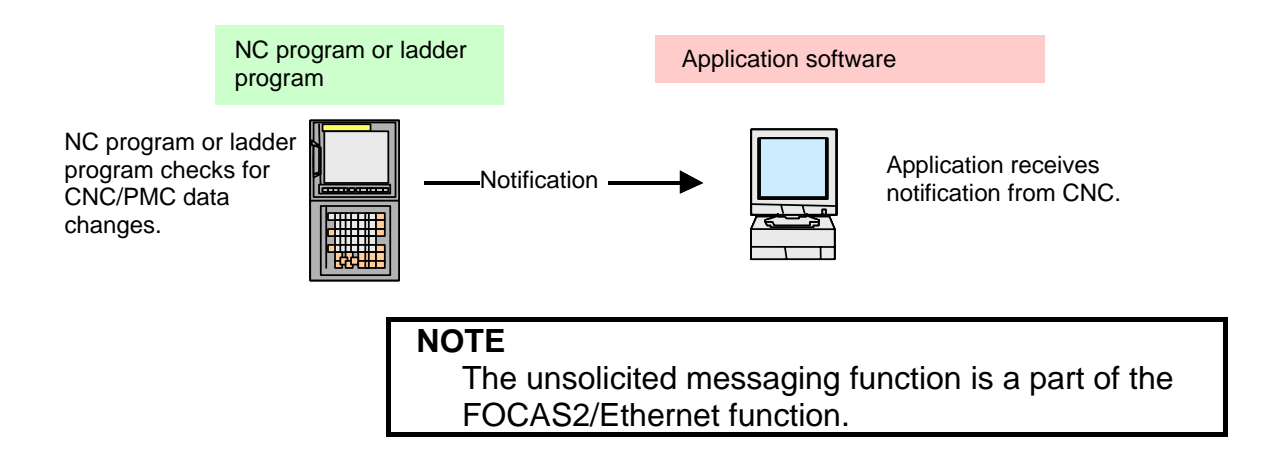

#### **Unsolicited messaging function execution procedure**

The execution procedure for the unsolicited messaging function is described below.

#### **1 Preparation on the personal compute**

 Create an application using the FOCAS2 function for the unsolicited messaging function and install the unsolicited message server on a personal computer. For the method of creating an application using the FOCAS2 function for the unsolicited messaging function and the method of installing the unsolicited message server, refer to Chapter 5, "Unsolicited Messaging Function", in "FANUC Open CNC FOCAS1/FOCAS2 CNC/PMC Data Window Library Operator's Manual".

#### **2 Preparation on the CNC**

 Create an NC program or ladder program for controlling unsolicited messaging.

 For the method of creating an NC program or ladder program, see Subsection 8.2.4.6, "Execution methods".

#### **3 Setting of the communication parameters for the unsolicited messaging function**

 To use the unsolicited messaging function, the following communication parameter settings are needed:

- (1) Setting for using the FOCAS2/Ethernet function
- (2) Setting of the parameters for the unsolicited messaging function

 For (2), a choice can be made from two modes of setting: CNC mode for setting on the CNC screen and the PC mode for setting on the personal computer.

 For the setting method of (1) and (2), see Subsection 8.2.4.2, "Setting of the FOCAS2/Ethernet function" through Subsection 8.2.4.5, "Setting on the personal computer".

### **4 Starting the NC program or ladder program**

 Start the NC program or ladder program created in step 2, "Preparation on the CNC". At this time, no unsolicited message is transmitted to the personal computer until step 5, "Starting the unsolicited messaging function", is executed.

#### **5 Starting the unsolicited messaging function**

 Execute the FOCAS2 function cnc\_unsolicstart on the personal computer. This execution places the CNC in the state (named "Ready") where a transmission request from the NC program or ladder program is awaited. Each time a transmission request is made from the NC program or ladder program, an unsolicited message is automatically transmitted to the personal computer.

#### **6 Ending the unsolicited messaging function**

 To end unsolicited message transmission, execute the FOCAS2 function cnc\_unsolicstop on the personal computer. This execution places the CNC in the state (named "Not Ready") where no unsolicited message is transmitted even when a request for transmission is made from the NC program or ladder program.

### *8.2.4.2* **Setting of the FOCAS2/Ethernet function**

This subsection describes the setting of the FOCAS2/Ethernet function for operating the unsolicited messaging function.

### **Procedure**

- 1 Enable the unsolicited messaging function according to "Related NC parameters" described later.
- 2 Start the CNC again then press function key  $\sqrt{\frac{S}{\text{SVEY}}}\$
- 3 Soft key [EMBED PORT] is displayed. (Press the continuous menu key until the soft key is displayed.)
- 4 Press soft key [EMBED PORT]. The Ethernet Setting screen for the embedded Ethernet port is displayed.
- 5 Press soft keys [COMMON] and [FOCAS2] then make settings on each screen.
- 6 Press soft key [UNSOLI MSG]. The Unsolicited Message screen is displayed. (Press the continuous menu key until the soft key [UNSOLI MSG] is displayed.) For details of the Unsolicited Message screen, see Subsections starting with Subsection 8.2.4.3, "Mode selection".

### **COMMON screen (BASIC)**

Press soft key [COMMON]. The COMMON screen (BASIC) is displayed.

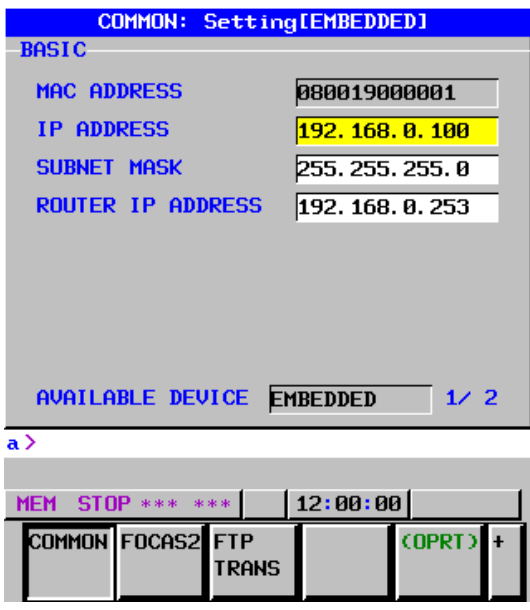

 **COMMON screen (BASIC)** 

### **Settings items**

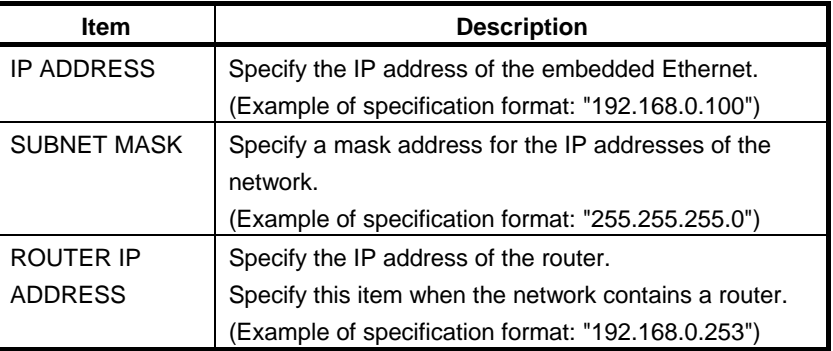

### **Display items**

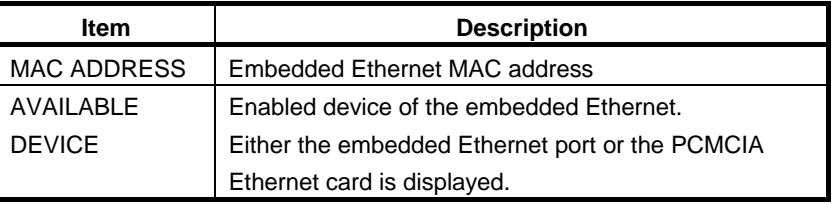

### **NOTE**

 Set page 2 (DETAIL screen) of the COMMON screen when using the DNS/DHCP function. For details, see Subsection 8.2.3, "Setting Up the DNS/DHCP Function".

### **COMMON screen (DETAIL)**

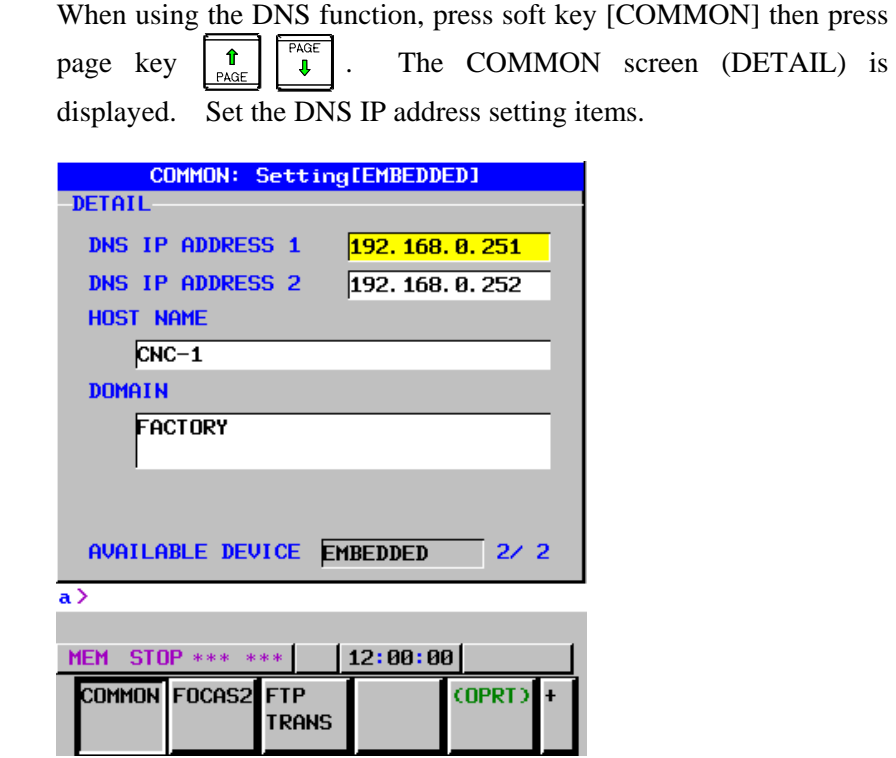

 **COMMON screen (DETAIL)** 

### **Display items**

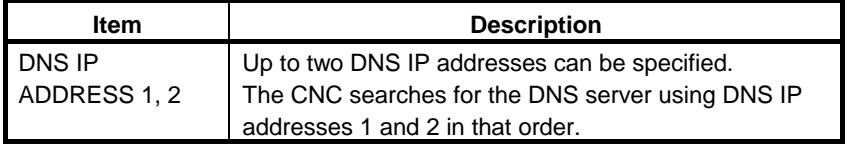

### **FOCAS2 screen**

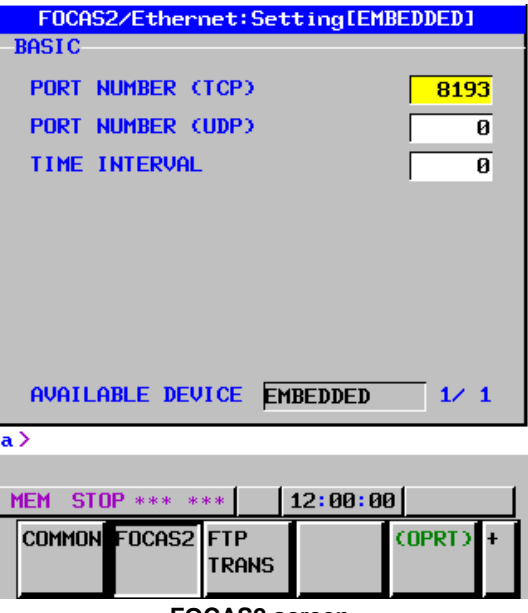

Press soft key [FOCAS2]. The FOCAS2 screen is displayed.

#### **FOCAS2 screen**

### **Setting items**

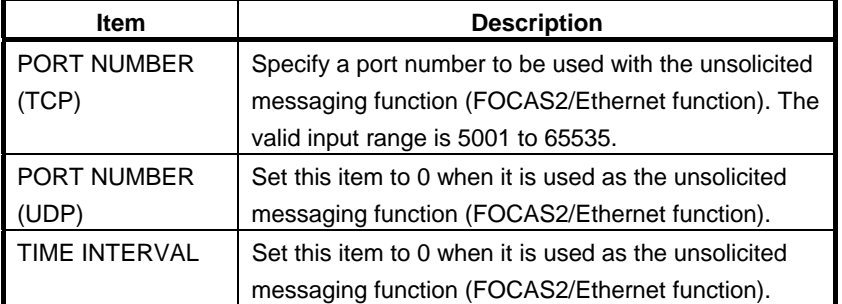

### *8.2.4.3* **Mode selection**

This subsection describes the selection of a mode for setting the unsolicited messaging function.

### **Unsolicited Message screen (BASIC)**

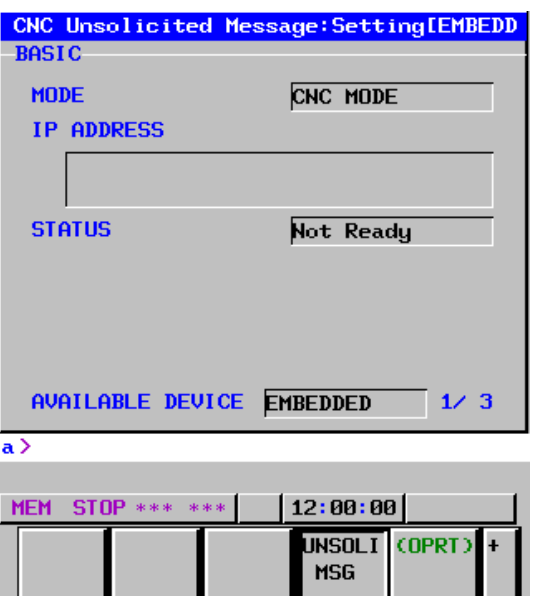

Press soft key [UNSOLI MSG]. The Unsolicited Message screen (BASIC) is displayed.

 **Unsolicited Message screen 1 (BASIC)** 

### **Setting items**

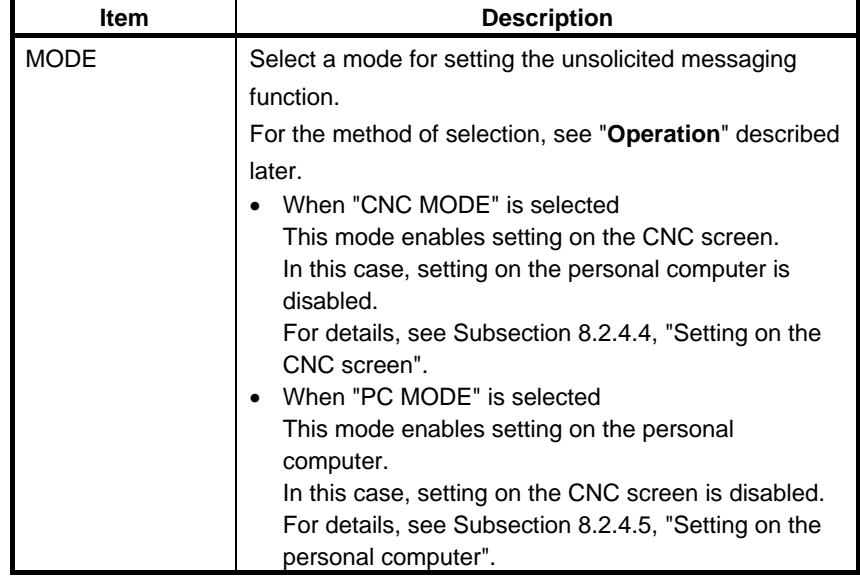

### **NOTE**

- 1 The mode is set to "PC MODE" at the time of initial use.
- 2 The mode can be switched only in the "Not Ready" state. For the "Not Ready" state, see "**Display items**" provided later.
- 3 If the mode is switched from "CNC MODE" to "PC MODE", all parameters set on the CNC screen are cleared.
- 4 The mode can be switched on the available device side only.

### **Operation**

The mode can be switched as described below.

1 Press soft key [(OPRT)]. Soft key [MODE] is displayed.

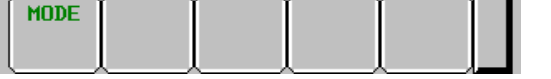

2 Press soft key [MODE]. Soft keys [CNC MODE] and [PC MODE] are displayed.

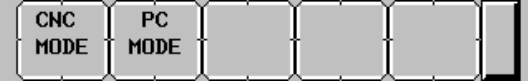

### **Display items**

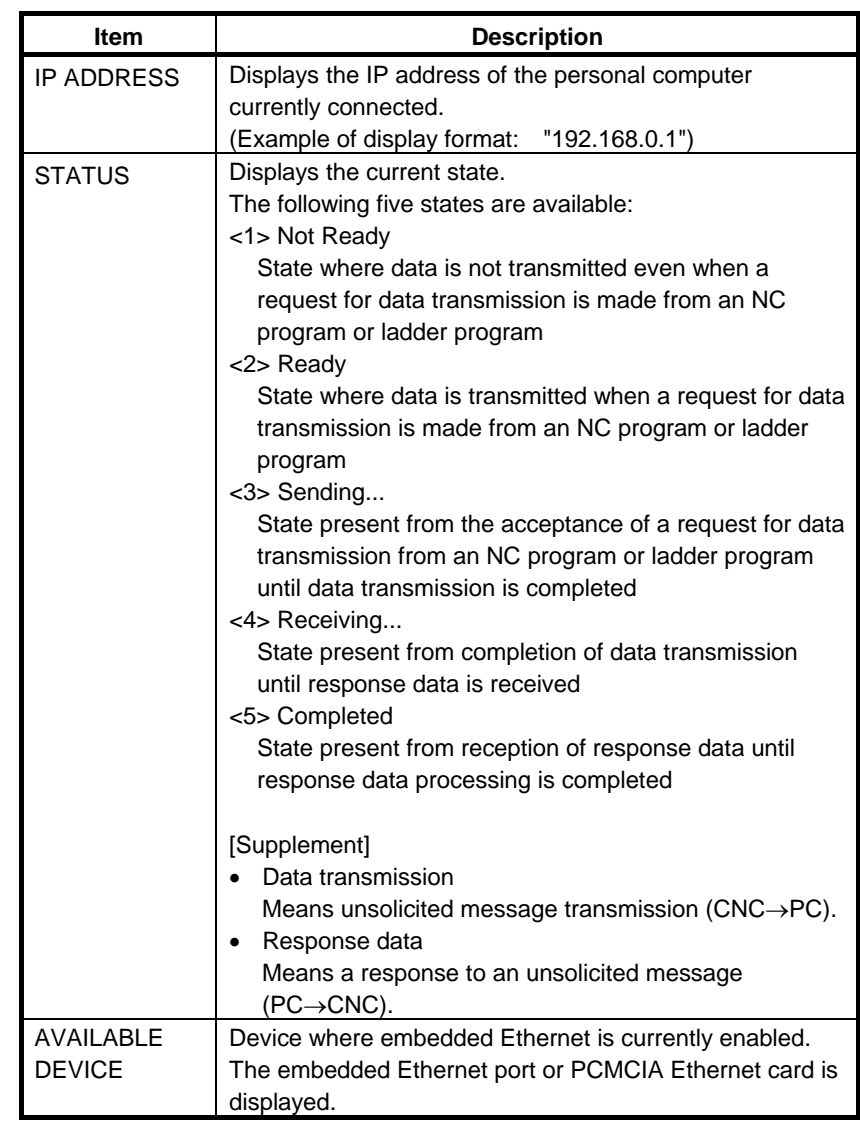

- 1 To switch the state from "Not Ready" to "Ready", the FOCAS2 function cnc\_unsolicstart needs to be executed on the personal computer.
- 2 To switch the state from other than "Not Ready" to "Not Ready", the FOCAS2 function cnc\_unsolicstop needs to be executed on the personal computer.
- 3 For the timing charts of the states, see Subsection 8.2.4.6, "Execution methods".

### *8.2.4.4* **Setting on the CNC screen**

This subsection describes the method of setting on the Unsolicited Message screen.

### **NOTE**

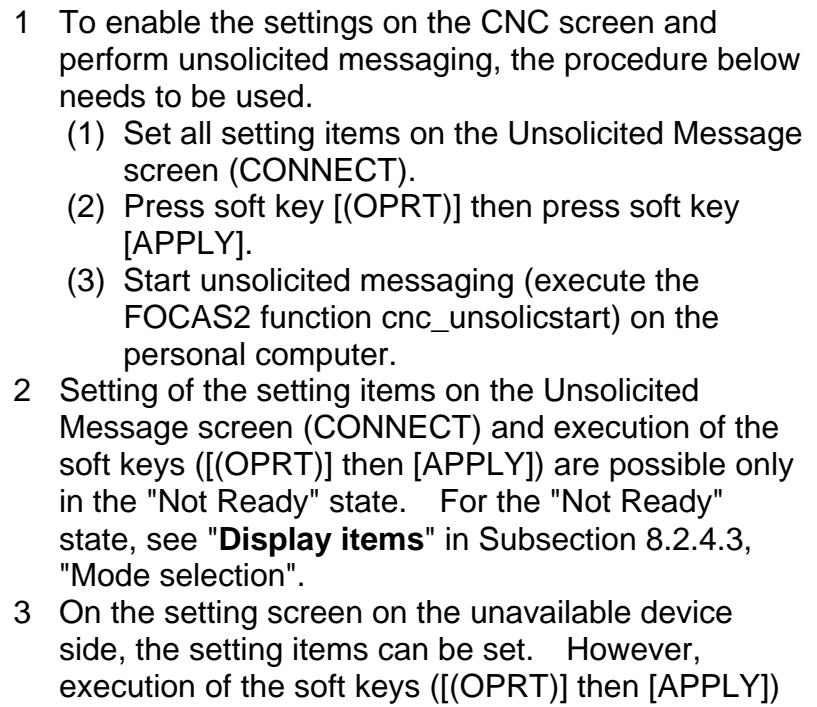

is possible on the available device side only.

### **Unsolicited Message screen (CONNECT)**

displayed.

Press soft key [UNSOLI MSG] then open page 2 and page 3 with page keys  $\left[\begin{matrix} \mathbf{\hat{t}} \\ \mathbf{\hat{t}} \end{matrix}\right]$   $\left[\begin{matrix} \overline{PAGE} \\ \mathbf{\hat{t}} \end{matrix}\right]$ . The Unsolicited Message screen (CONNECT) is

CNC Unsolicited Message: Setting [EMBEDD **CONNECT** HOST NAME(IP ADDRESS) 192.168.0.1 **PORT NUMBER** 8196 **RETRY COUNT**  $\overline{\mathbf{1}}$ **TIMEOUT**  $\overline{10}$ ALIVE TIME  $\overline{\mathbf{5}}$ **CONTROL PARAMETER TYPE**  $\overline{\mathbf{1}}$ **CONTROL PARAMETER**  $1:$ R1000 AVAILABLE DEVICE EMBEDDED  $2/3$  $\overline{a}$ **MEM STOP \*\*\* \*\*\***  $|12:00:00|$ **UNSOLI** (OPRT) **MSG** 

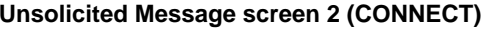

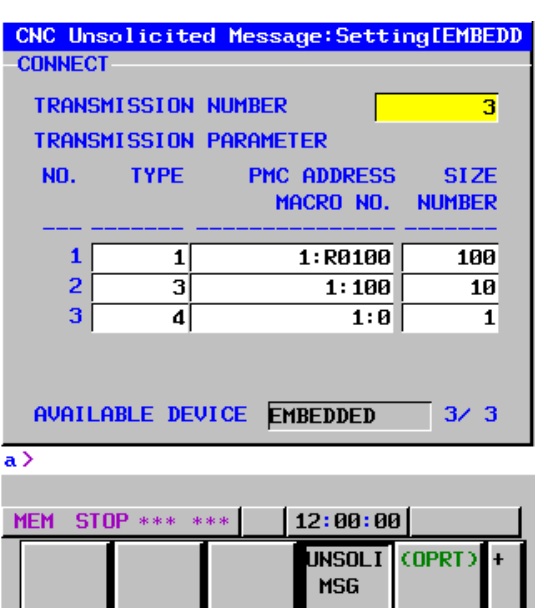

 **Unsolicited Message screen 3 (CONNECT)** 

### **Setting items**

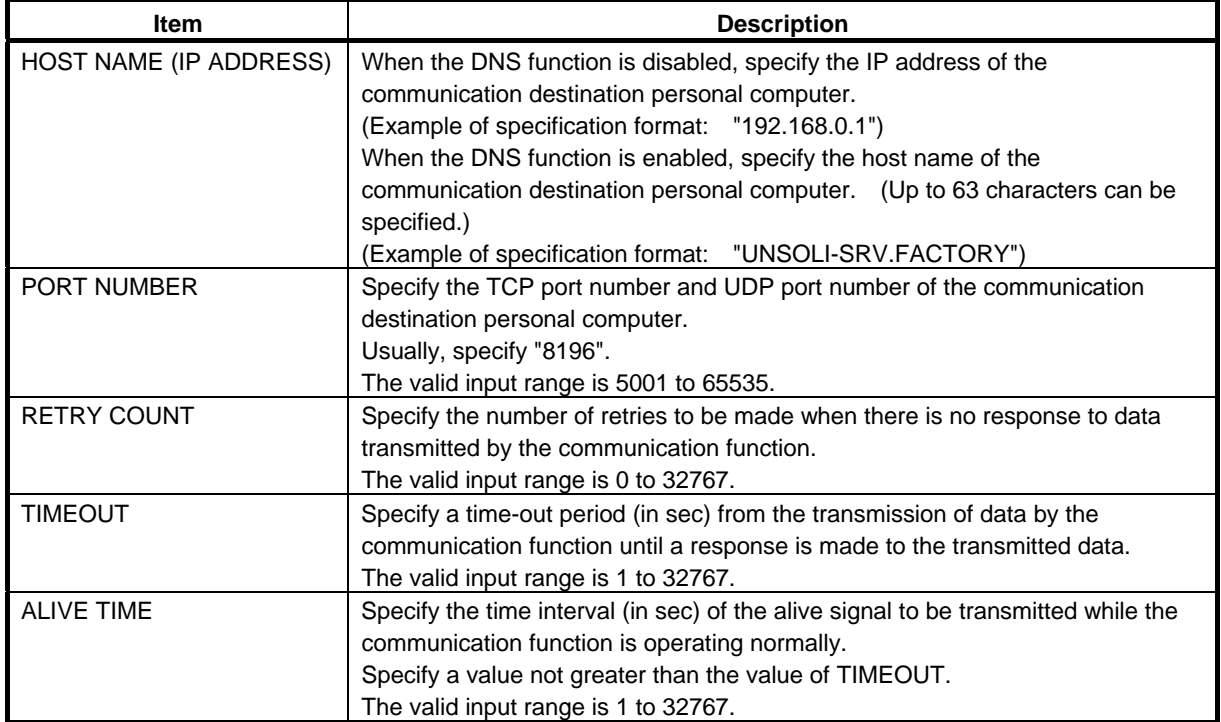

### B-63945EN/03 8.EMBEDDED ETHERNET FUNCTION

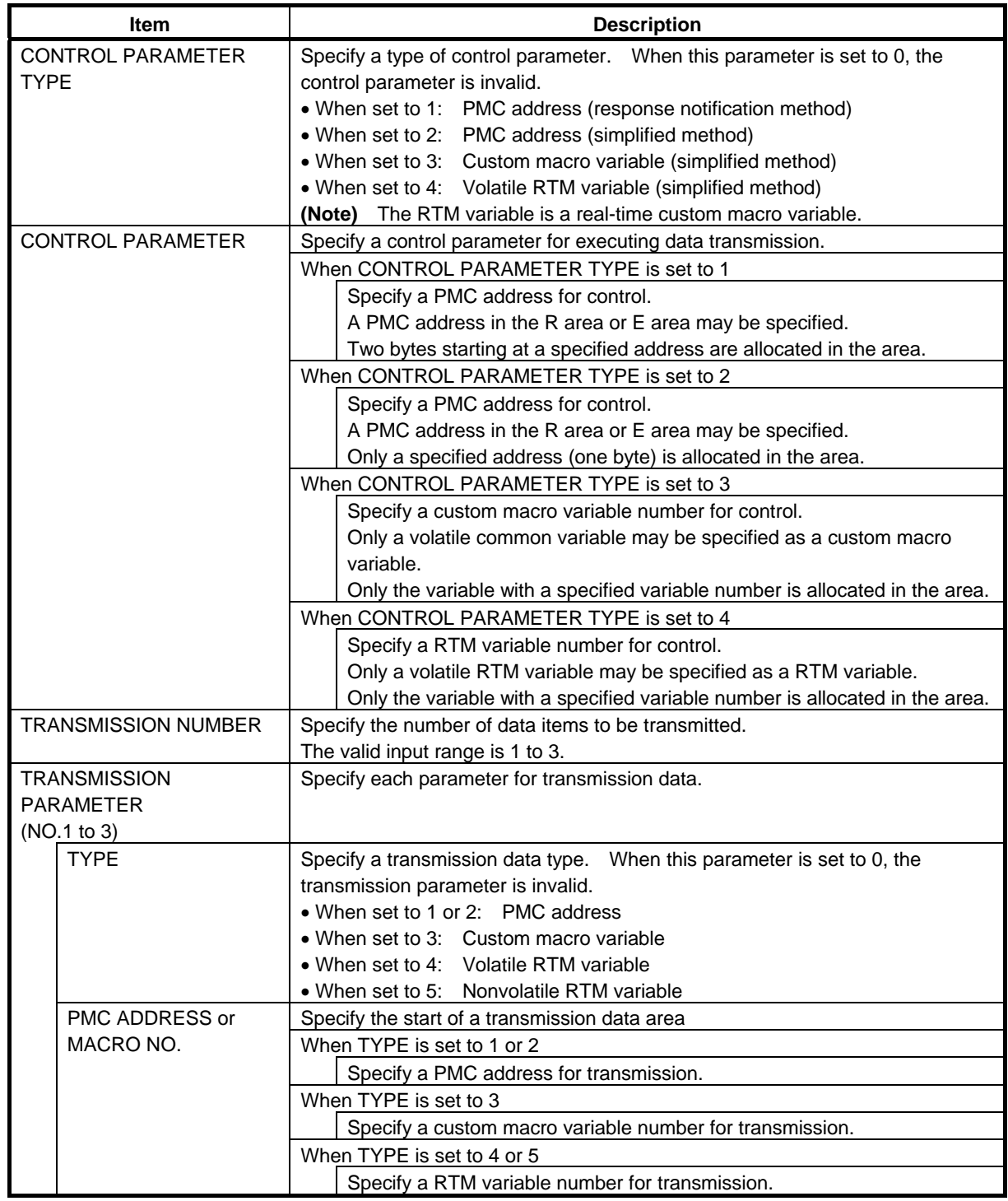

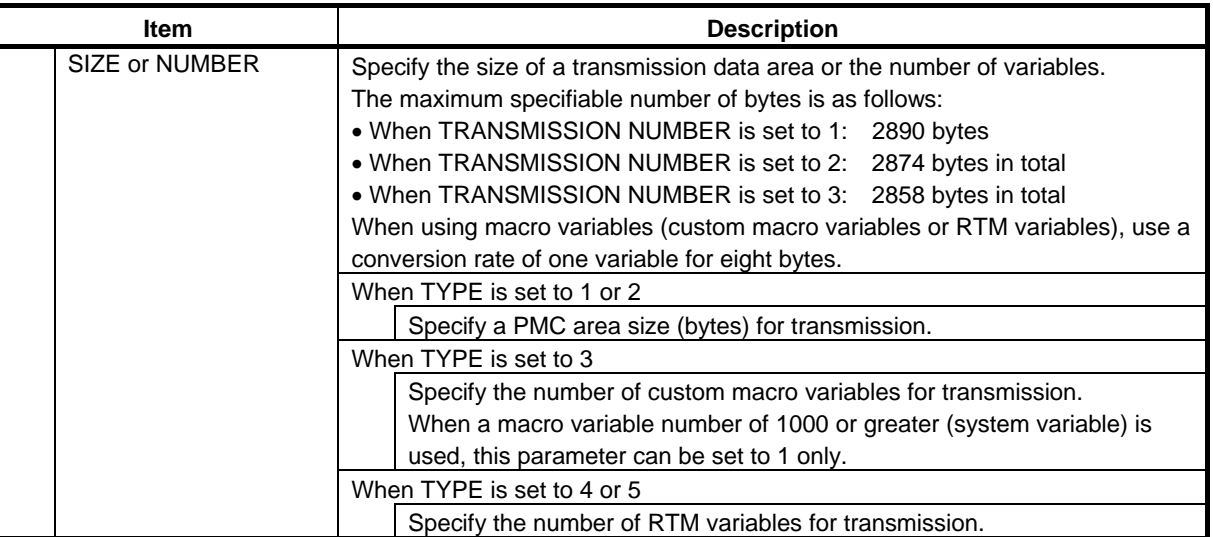

### **CAUTION**

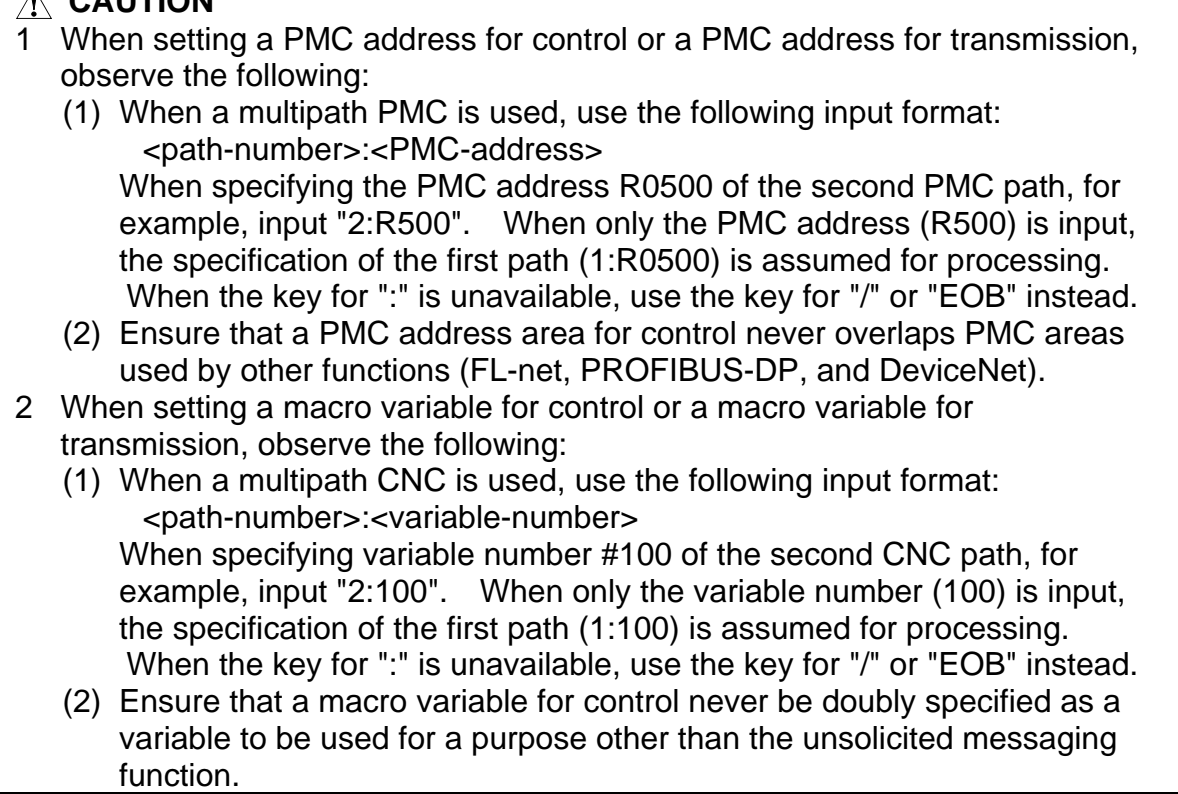

### **NOTE**

- 1 Two methods are available for PMC address specification in CONTROL PARAMETER TYPE: response notification method and simplified method. For details of the methods, see Subsection 8.2.4.6, "Execution methods".
- 2 The valid setting range of PMC addresses depends on the usable PMC memory type. For details, refer to "PMC Programming Manual (B-63983EN)".
- 3 The valid setting ranges of custom macro variable numbers and RTM variable numbers depend on the selected options. For details, refer to "User's Manual (Common to Lathe System/Machining Center System) (B-63944EN)".
- 4 Ensure that the setting of TRANSMISSION NUMBER matches the settings of TRANSMISSION PARAMETER (NO. 1 to NO. 3). If TRANSMISSION NUMBER is set to 3, and an invalid value is specified in any of TRANSMISSION PARAMETER NO. 1 to NO. 3, for example, execution of soft key [APPLY] results in an error.

### **Operation**

The settings of all setting items on the Unsolicited Message screen (CONNECT) can be made effective as follows:

1 Press soft key [(OPRT)]. Soft key [APPLY] is displayed.

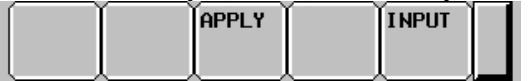

2 Press soft key [APPLY].

### *8.2.4.5* **Setting on the personal computer**

For setting on the personal computer, create and set an application by using the following FOCAS2 functions:

- cnc\_wrunsolicprm2 Parameter setting 2 for unsolicited messaging
- enc unsolicstart Start of unsolicited messaging

For details, refer to Chapter 5, "Unsolicited Messaging Function", in "FANUC Open CNC FOCAS1/FOCAS2 CNC/PMC Data Window Library Operator's Manual".

- 1 To start unsolicited messaging, the FOCAS2 function cnc\_wrunsolicprm2 needs to be executed first then the FOCAS2 function cnc\_unsolicstart needs to be executed.
- 2 The FOCAS2 function cnc\_wrunsolicprm2 can be executed only in the "Not Ready" state. For details of the state, see "**Display items**" in Subsection 8.2.4.3, "Mode selection".
- 3 When the FOCAS2 function cnc\_wrunsolicprm2 is executed, the Unsolicited Message screen (CONNECT) displays the settings made on the personal computer.

### *8.2.4.6* **Execution methods**

How to execute the unsolicited messaging function is described below.

To execute the unsolicited messaging function, three methods are available:

- Using a PMC address for control based on the response notification method in a ladder program
- Using a PMC address for control based on the simplified method in a ladder program
- Using a macro variable for control based on the simplified method in an NC program

### **NOTE**

- 1 When a ladder program is used, the response notification method and the simplified method are available. A major difference is that the response notification method sends RES\_CODE to the ladder program in response to data transmission but the simplified method does not send a response. To utilize a ladder program based on logic used with the FS16*i*, for example, use the response notification method. When RES\_CODE is unnecessary or a new ladder program is created, the simplified method can be used.
- 2 RES CODE is recorded on the Ethernet log screen when a value other than 0x00 and 0x01 is detected.
- 3 For details of RES\_CODE, refer to Chapter 5, "Unsolicited Messaging Function", in "FANUC Open CNC FOCAS1/FOCAS2 CNC/PMC Data Window Library Operator's Manual".

### **When a PMC address for control is used (response notification method)**

A description of using a PMC address for control in a ladder program according to the response notification method is provided below.

### **NOTE**

 A combination of a PMC address for control and a macro variable for transmission is also usable. In this case, note that the read timing of the value of a macro variable to be transmitted cannot be identified when viewed from the ladder program. In the description below, a PMC address is used for both of control and transmission.

#### **Explanation of PMC address signals for control**

A detailed description of PMC address signals for control used to execute the unsolicited messaging function is provided below. A PMC address area for control consists of 2 bytes.

The description below assumes that Rxxxx (with no PMC path number specified) is used as a PMC address for control.

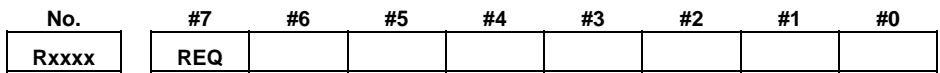

**REQ** <Rxxxx.7> [Name] Message transmission request signal [Classification] Input signal

[Function] Requests transmission of an unsolicited message.

 [Operation] After preparing a transmission message at a PMC address for transmission, the ladder program sets this signal to 1. The message is then transmitted to the personal computer.

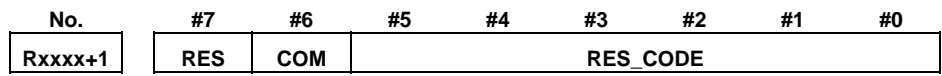

### $RES \quad <\n<sub>Rxxxxx+1.7></sub>$  [Name] Message response reception signal [Classification] Output signal [Function] Posts the reception of a response to an unsolicited message. [Output condition] Upon reception of a message by the personal computer, a response to the message is transmitted to the CNC (communication function). When the CNC (communication function) receives the response, this signal is set to 1. When this signal is set to 1, the ladder program reads RES\_CODE then clears REQ to 0. Next, the CNC (communication function) clears RES\_CODE to 0 then sets this signal to  $0$ . **COM**  $\langle R\text{XXX+1.6}\rangle$  [Name] Message transmission start signal [Classification] Output signal [Function] Posts the start of transmission of an unsolicited message. [Output condition] When transmission of a message to the personal computer is started, this signal is set to 1. Upon completion of message transmission, this signal is set to 0. **RES\_CODE** <Rxxxx+1.0> to <Rxxxx+1.5> [Name] Message response reception result signal

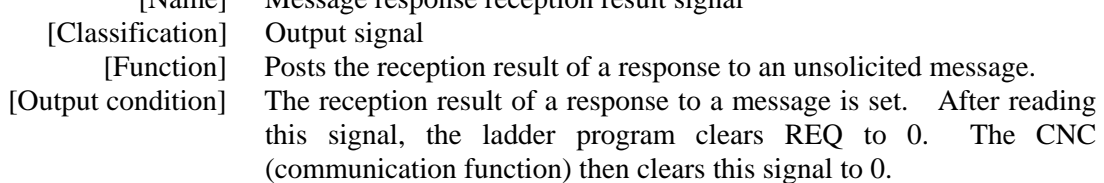

### **NOTE**

 For details of RES\_CODE, refer to Chapter 5, "Unsolicited Messaging Function", in "FANUC Open CNC FOCAS1/FOCAS2 CNC/PMC Data Window Library Operator's Manual".

### **Timing chart of PMC address signals for control**

The timing chart of PMC address signals for control based on the response notification method is described below.

In the example below, an unsolicited message is transmitted once after reception of the FOCAS2 function cnc\_unsolicstart then the FOCAS2 function cnc\_unsolicstop is received.

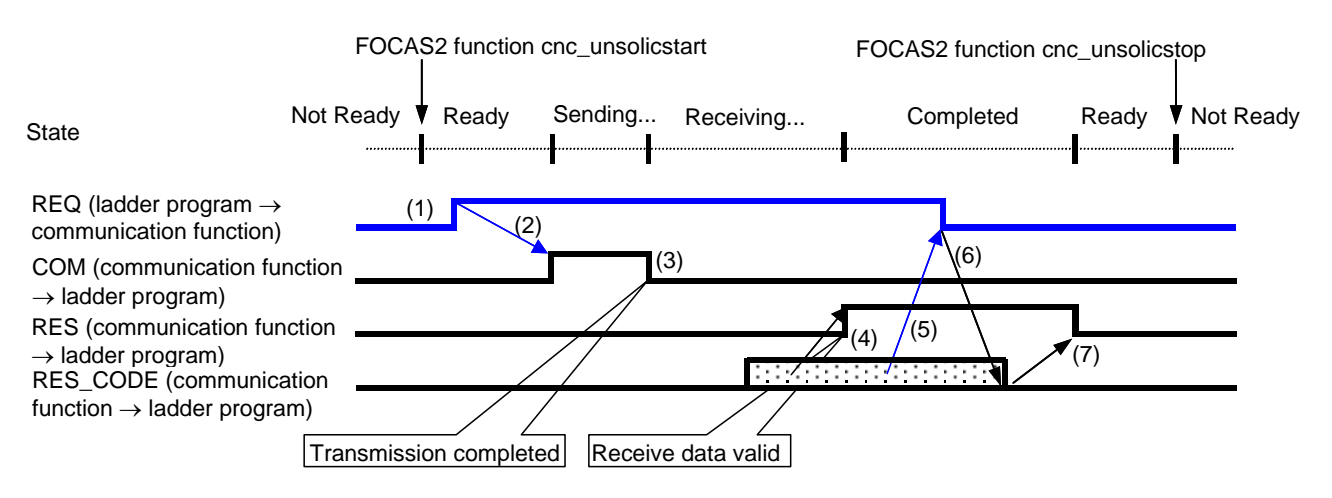

- (1) After checking that RES is set to 0, the ladder program prepares a message then sets REQ to 1.
- (2) Because of REQ set to 1, the communication function sets COM to 1 then transmits the message.
- (3) Upon completion of message transmission, the communication function sets COM to 0.
- (4) Upon reception of a response to the message, the communication function sets RES CODE then sets RES to 1.
- (5) Because of RES set to 1, the ladder program reads RES\_CODE then sets REQ to 0.
- (6) Because of REQ set to 0, the communication function clears RES CODE to 0.
- (7) The communication function sets RES to 0.

### **NOTE**

 For details of the states, see "**Display items**" in Subsection 8.2.4.3, "Mode selection".

### **When a PMC address for control is used (simplified method)**

A description of using a PMC address for control in a ladder program according to the simplified method is provided below.

### **NOTE**

 A combination of a PMC address for control and a macro variable for transmission is also usable. In this case, note that the read timing of the value of a macro variable to be transmitted cannot be identified when viewed from the ladder program. In the description below, a PMC address is used for both of control and transmission.

### **Explanation of PMC address signals for control**

A detailed description of PMC address signals for control used to execute the unsolicited messaging function is provided below. A PMC address area for control consists of 1 byte.

The description below assumes that Rxxxx (with no PMC path number specified) is used as a PMC address for control.

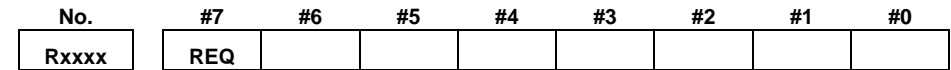

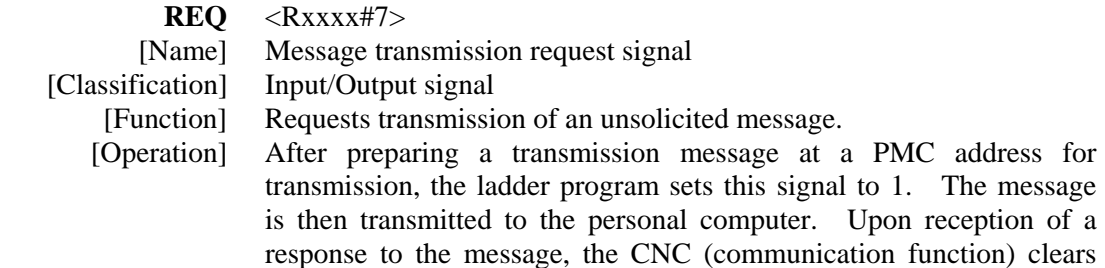

this signal to 0.

- 639 -

#### **Timing chart of PMC address signals for control**

The timing chart of PMC address signals for control based on the simplified method is described below.

In the example below, an unsolicited message is transmitted once after reception of the FOCAS2 function cnc\_unsolicstart then the FOCAS2 function cnc\_unsolicstop is received.

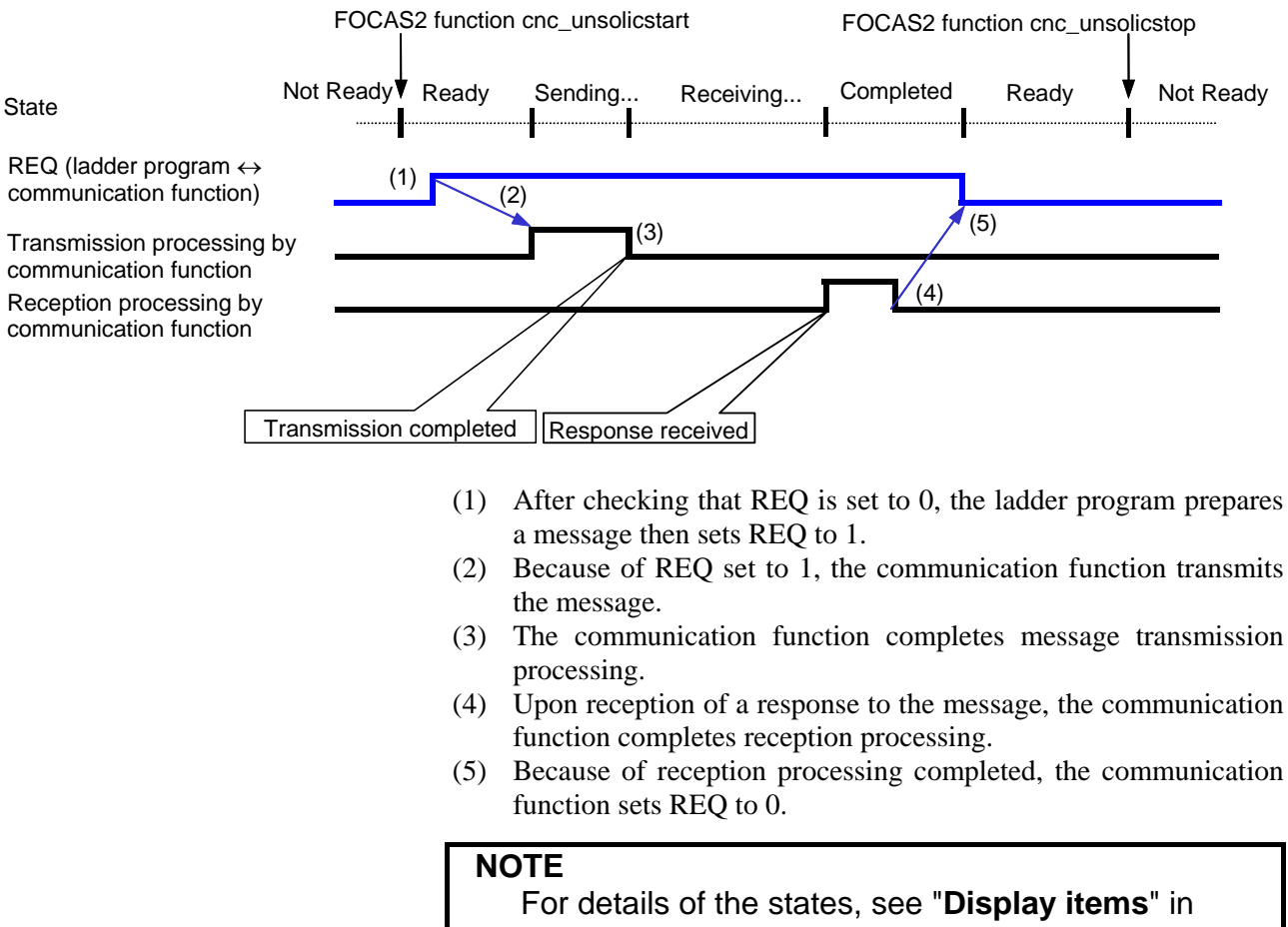

#### Subsection 8.2.4.3, "Mode selection".

#### **When a macro variable for control is used (simplified method)**

A description of using a macro variable for control in an NC program according to the simplified method is provided below.

Macro variables for control are classified as custom macros and RTM macros, but the same execution method is applicable.

### **NOTE**

 A combination of a macro variable for control and a PMC address for transmission is also usable. In this case, note that the read timing of the value of PMC data to be transmitted cannot be identified when viewed from the NC program. In the description below, a macro variable is used for both of control and transmission.

#### **Explanation of a macro variable for control**

A detailed description of a macro variable for control used to execute the unsolicited messaging function is provided below. One macro variable for control is used.

The description below assumes that #xxxx (with no CNC path number specified) is used as a macro variable number for control.

#### $\text{REO}$   $\langle \# \text{xxxx} \rangle$

[Name] Message transmission request signal

[Classification] Input/Output signal<br>[Function] Requests transmissi Requests transmission of an unsolicited message. [Operation] After preparing a transmission message in a macro variable for transmission, the NC program sets this signal to 1. The message is

then transmitted to the personal computer. Upon reception of a response to the message, the CNC (communication function) clears this signal to 0.

#### **NOTE**

 A REQ input/output value is a real number. So, "0" means "0.0", and "1" means "1.0".

#### **Timing chart of a macro variable for control**

The timing chart of a macro variable for control based on the simplified method is described below.

In the example below, an unsolicited message is transmitted once after reception of the FOCAS2 function cnc\_unsolicstart then the FOCAS2 function cnc\_unsolicstop is received.

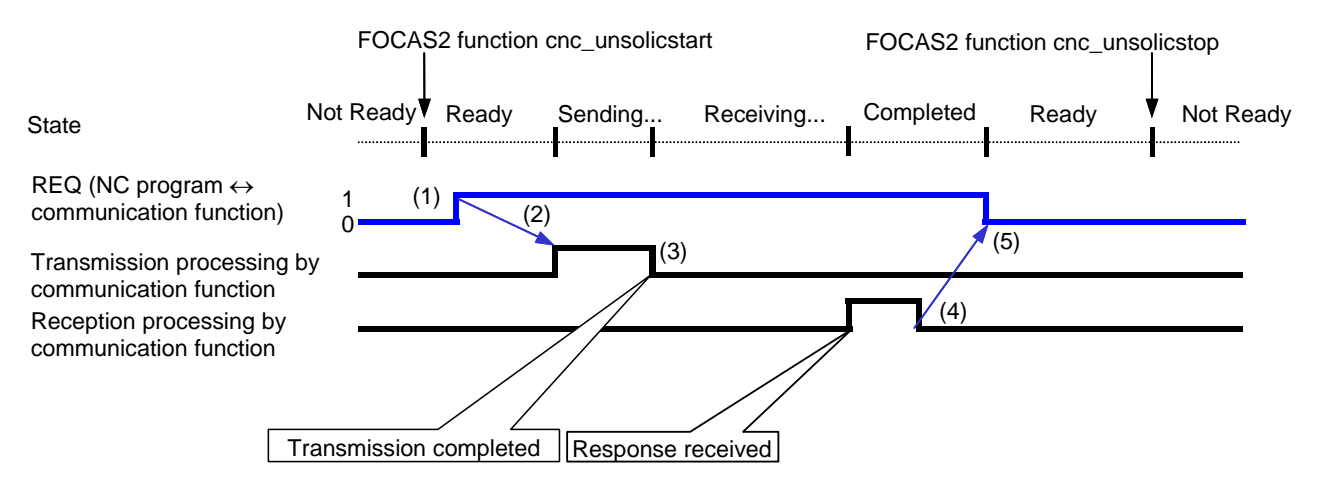

- (1) After checking that REQ is set to 0, the NC program prepares a message then sets REQ to 1.
- (2) Because of REQ set to 1, the communication function transmits the message.
- (3) The communication function completes message transmission processing.

#### 8.EMBEDDED ETHERNET FUNCTION B-63945EN/03

- (4) Upon reception of a response to the message, the communication function completes reception processing.
- (5) Because of reception processing completed, the communication function sets REQ to 0.

#### **NOTE**

 For details of the states, see "**Display items**" in Subsection 8.2.4.3, "Mode selection".

#### **Example of using a macro variable for control**

An example of using a macro variable for control is provided below.

- **Example** 
	- [Description]

An NC program on CNC path number 1 posts NC command start date and time information as an unsolicited message to the personal computer.

#### [Setting]

As a macro variable for control, volatile RTM variable number #0 (REO) is used. On the other hand, macro variables for transmission are used for date and time information managed inside the CNC (system variable numbers #3011 and #3012).

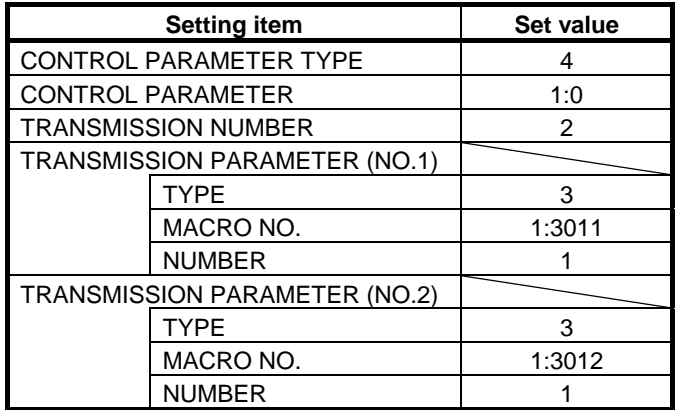

#### [Example of NC program]

A RTM variable is executed in synchronism with the immediately following NC command according to the RTM variable specification. At this time, the operation timing of the immediately following NC command is not affected. So, the NC program indicated below posts NC command 2 start date and time information as an unsolicited message to the personal computer.

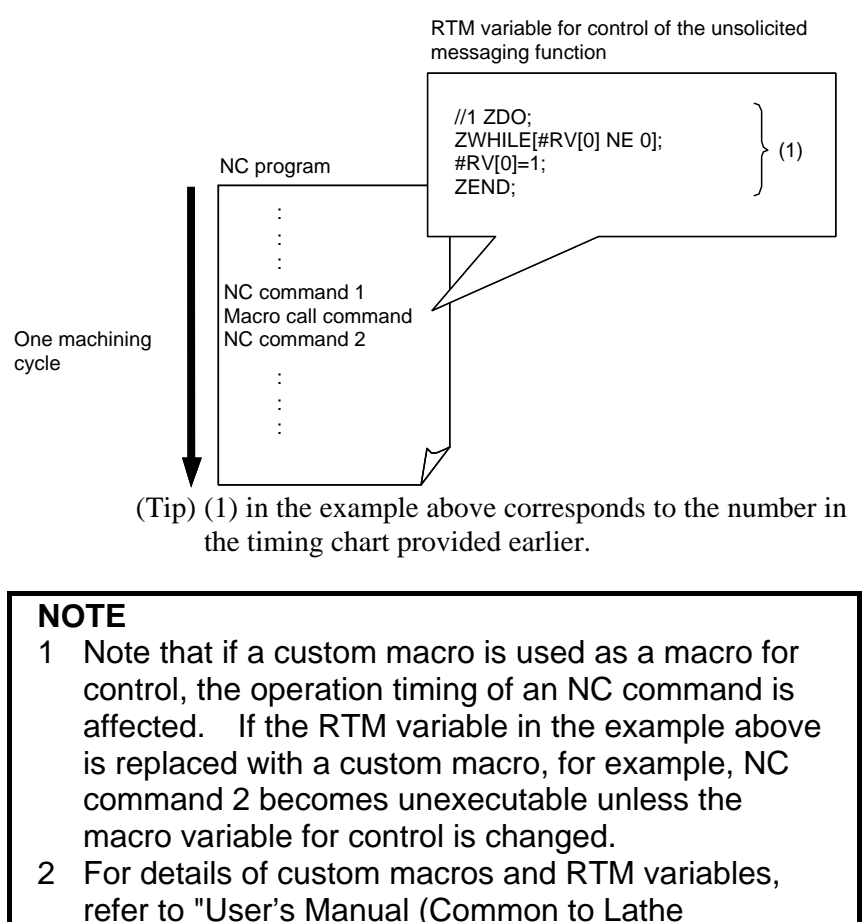

System/Machining Center System) (B-63944EN)".

### *8.2.4.7* **Related NC parameters**

### **For embedded Ethernet port**

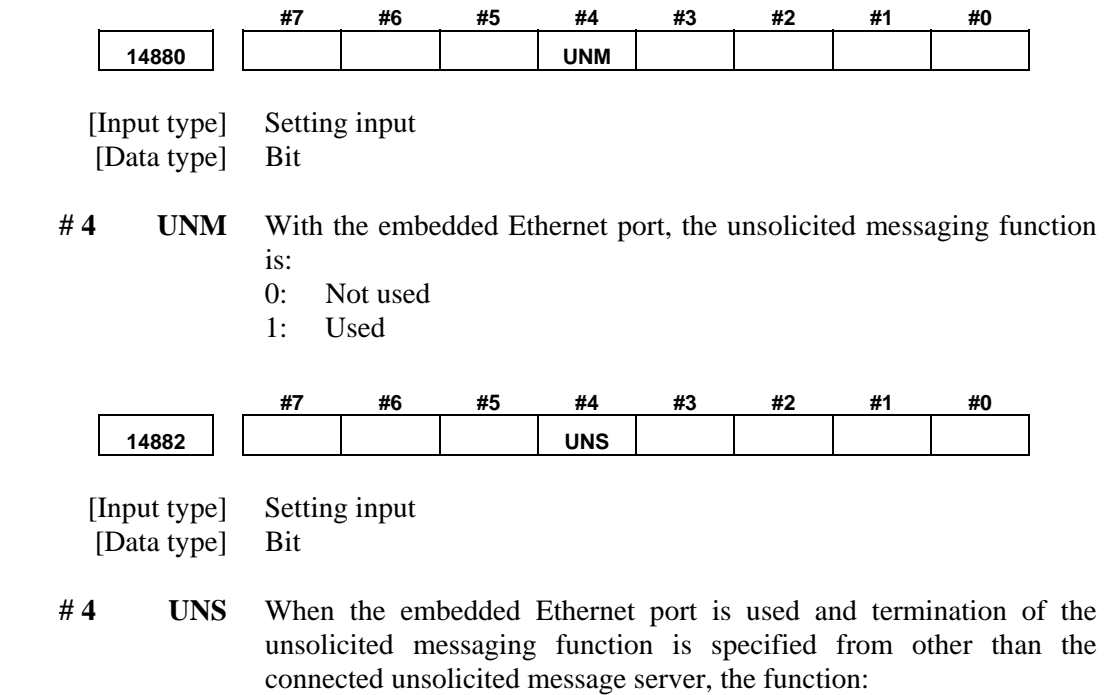

- 0: Rejects termination.
- 1: Accepts termination.

After these parameters are modified, the power must be turned off then back on or the embedded Ethernet function must be terminated then restarted for the settings to become effective.

### *8.3* **SWITCHING BETWEEN THE EMBEDDED ETHERNET DEVICES**

There are two types of embedded Ethernet devices: the embedded Ethernet port and PCMCIA Ethernet card.

Screen operation is required to switch between these two types of devices.

#### **Procedure**

1 Press the function key  $\sqrt{\frac{2}{\text{SYSEM}}}$ 

- 
- 2 Soft keys [EMBED PORT] and [PCMCIA LAN] appear. (When there is no soft keys, press the continue key.)<br>3 Press soft key [EMBED PORT] or [PCMCIA LAN
- Press soft key [EMBED PORT] or [PCMCIA LAN], press soft key [COMMON], and then press [(OPRT)] to display soft key [EMB/PCMCIA].
- 4 Pressing soft key [EMB/PCMCIA] switches between enabled devices.

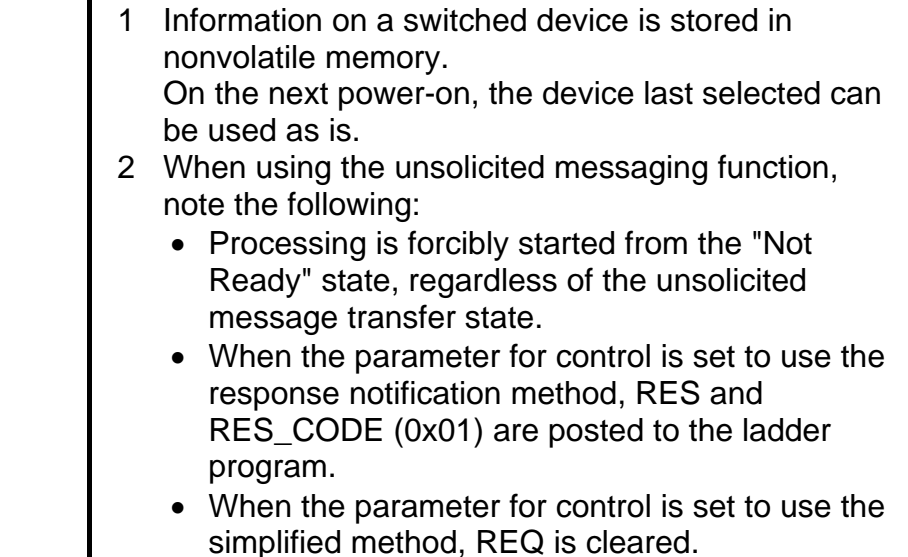

### *8.4* **EMBEDDED ETHERNET OPERATIONS**

### *8.4.1* **FTP File Transfer Function**

The operation of the FTP file transfer function is described below.

### **Host file list display**

A list of the files held on the host computer is displayed.

### **Procedure**

1 Press the function key  $\boxed{2}$ 

2 Press soft key [FOLDER]. The program folder screen appears. (If the soft key does not appear, press the continuous menu key.)

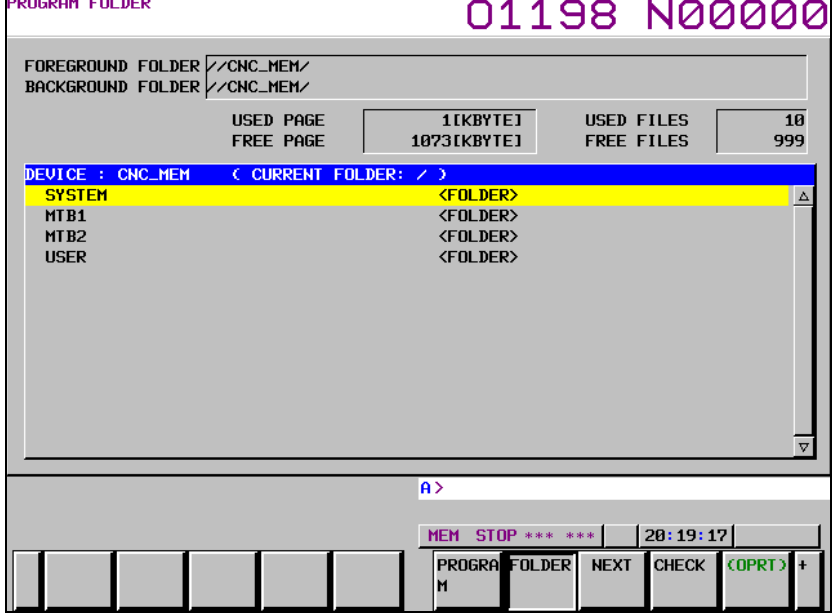

3 Press soft keys [(OPRT)] and [DEVICE CHANGE] in that order. The soft keys for selectable devices appear.

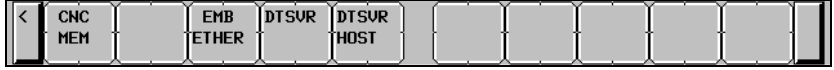

#### B-63945EN/03 8.EMBEDDED ETHERNET FUNCTION

4 Press soft key [EMB ETHER]. The program directory screen is changed to the contents of the hard disk on the host computer (embedded Ethernet host file list screen). On this screen, you

| can operate files.                                                                                                    |                                                              |          |                              |
|----------------------------------------------------------------------------------------------------|--------------------------------------------------------------|----------|------------------------------|
| EMREDDED FTHERNET HOST FILE LIST                                                                                                    | 01198 N00000                                                 |          |                              |
|                                                                                                    | AVAILABLE DEVICE                                             |          | <b>EMBEDDED</b>              |
| <b>CONNECT HOST</b><br>$1:$ HOST1                                                                                                    | REGISTERED PROGRAM                                           |          | 58                           |
| DEVICE : EMB_ETHER<br>C CURRENT FOLDER: / )<br>8123<br>CNC-PARA, TXT<br>D12345678901234567890123456789012<br>DataServer<br>DATASERVER_Main_Program1<br>DATASERVER_Main_Program2<br>DATASERVER_Sub_Program |                                                              |          |                              |
| DIR123<br>display<br><b>LIST</b><br>list.txt<br>longlonglongfilename.longlongext<br>longlonglongfilename2.longlongext<br>longNameDir123456789012345678901234567890                                        |                                                              |          |                              |
| 00002                                                                                                    |                                                              |          | ▽                            |
| A                                                                                                    |                                                              |          |                              |
| <b>MEM</b><br>DETAIL<br><b>DEVICE</b><br><b>CHANGE</b><br><b>ND</b>                                                                                                    | <b>STOP *** ***</b><br>CREATE DELETE RENAME<br><b>FOLDER</b> | 20:15:51 | <b>HOST</b><br><b>CHANGE</b> |

**Embedded Ethernet host file list screen** 

### **NOTE**

 When using the FTP file transfer function, check that the valid device is the embedded Ethernet port. The two conditions below determine a connection destination on the host file list screen:

- (1) Check that the valid device is the embedded Ethernet port. Make a selection in "DEVICE SELECTION" on the Ethernet setting screen.
- (2) A host computer can be selected from connection destinations 1, 2, and 3. Make a selection according to the [HOST] soft key described later.
- 5 When a list of files is larger than one page, the screen display can be switched using the page keys  $\int_{\frac{\text{p}}{\text{p}} \text{erf}}^{\frac{\text{p}}{\text{p}} \cdot \text{f}}$

#### **Display item**

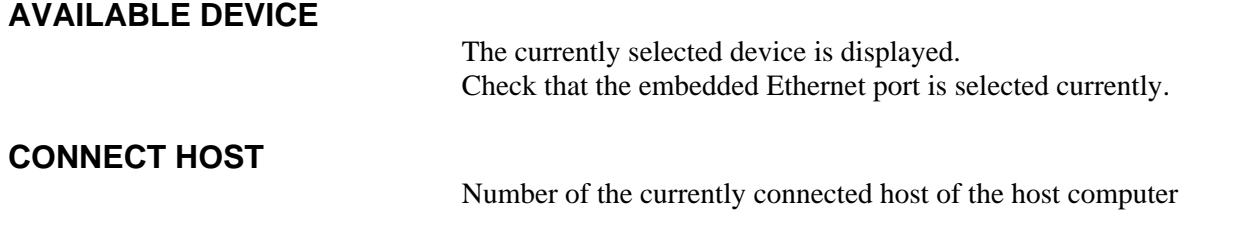

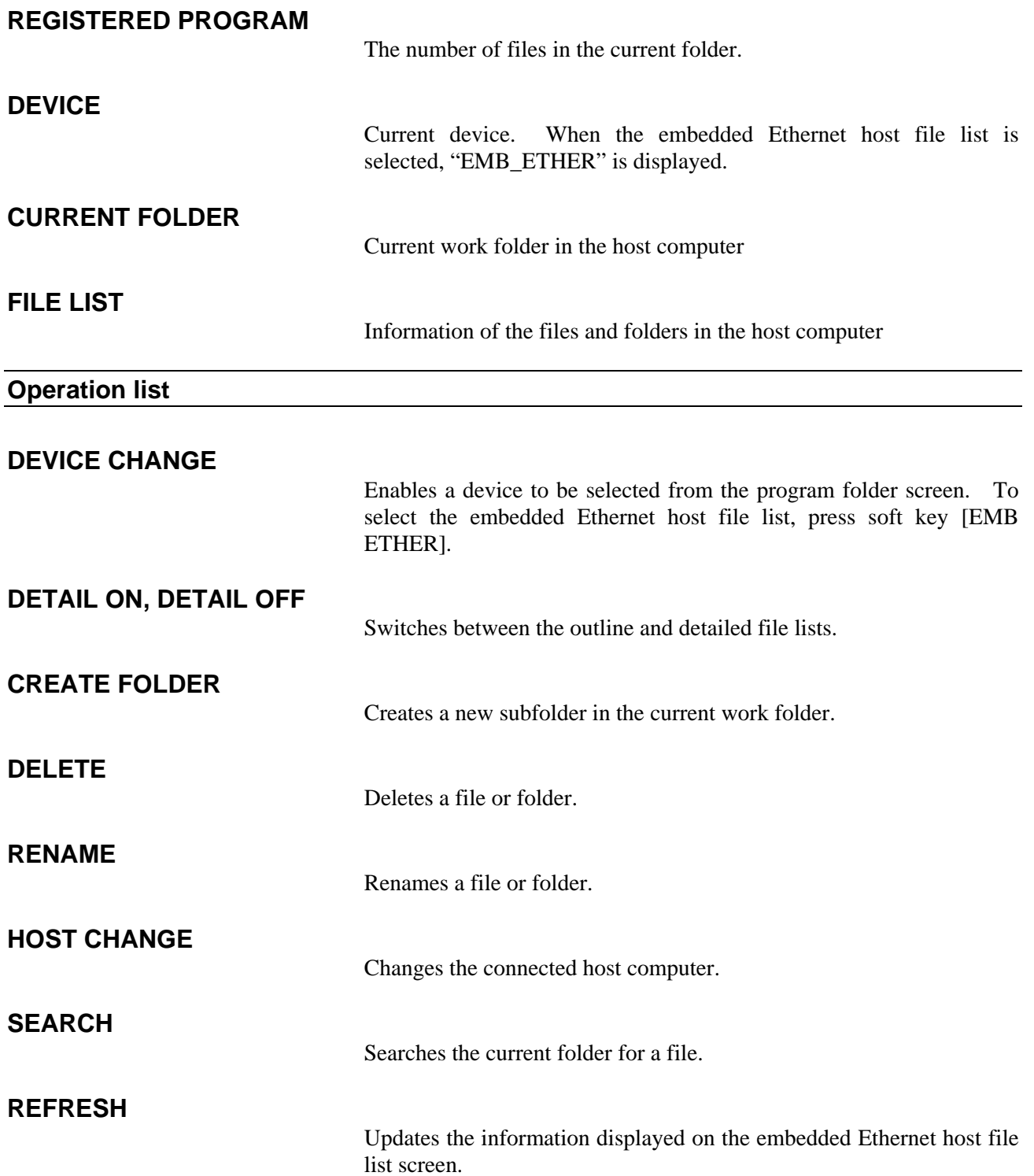

### *8.4.1.1* **Displaying and operating the file list**

### **REFRESH, DETAIL ON, DETAIL OFF**

Update the file list data or change the file list type.

- 1 Press soft key [REFRESH] to update the file list data.
- 2 Press soft key [DETAIL OFF] to display only file names.
- 3 Press soft key [DETAIL ON] to display file attributes, sizes, dates, and file names.

### **NOTE**

 The items displayed in the detailed list depend on the FTP server setting on the host computer.

### **Moving a folder**

Move a folder.

1 Select a folder you want to move using cursor keys  $\|\cdot\|$  and

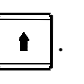

2 Press MDI key .

### **CREATE FOLDER**

Create a new folder.

- 1 Move to a folder in which you want to create a new folder.
- 2 Enter a folder name.
- 3 Press soft key [CREATE FOLDER].

### **DELETE**

Delete a file or folder.

1 Select a file or folder you want to delete using cursor keys

 $\ddot{\phantom{a}}$ 

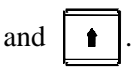

- 2 Press soft key [DELETE].
	- To execute the deletion, press soft key [EXEC].
	- To cancel the deletion, soft key [CANCEL].

#### **DELETE (multiple files)**

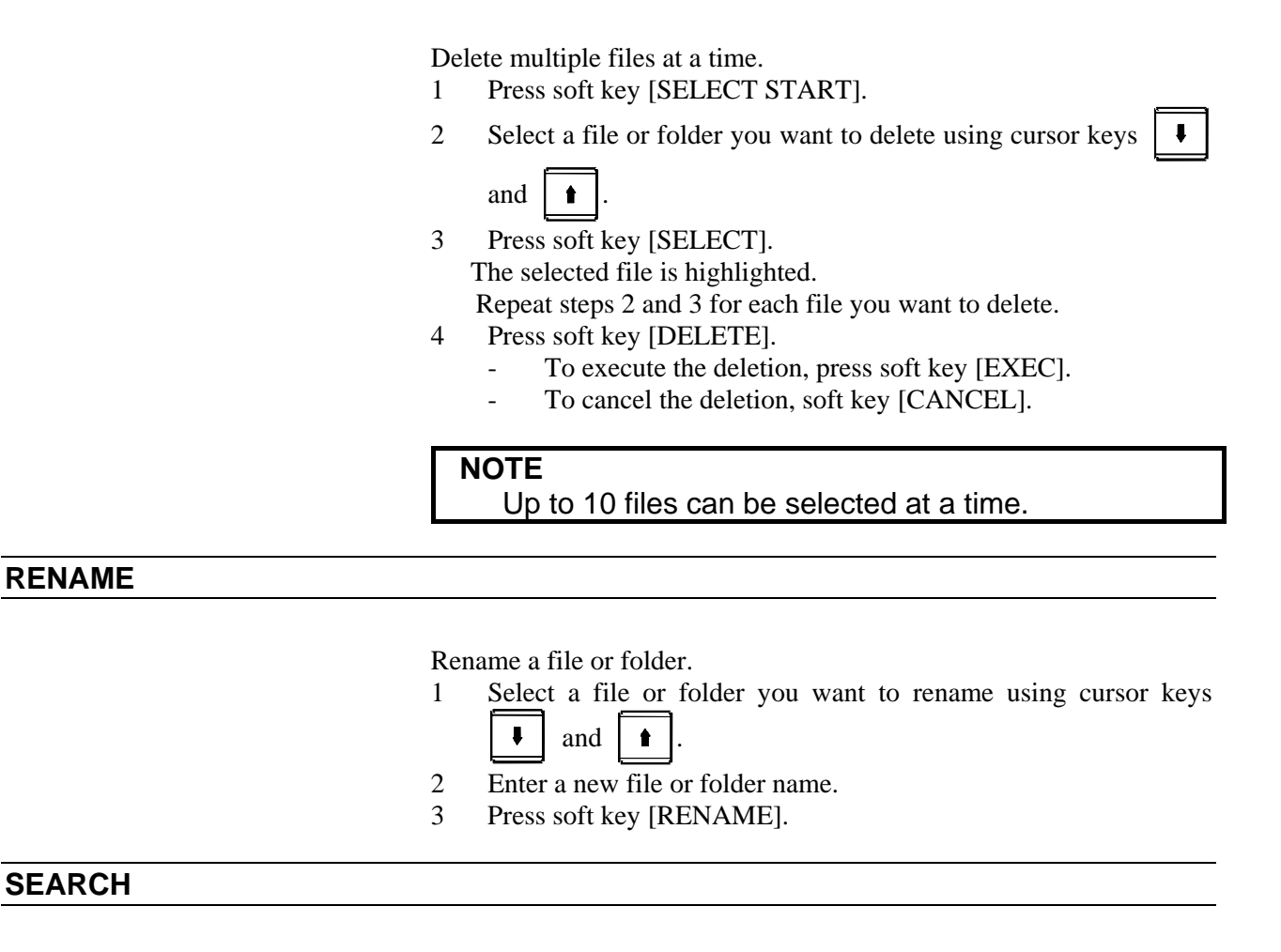

Search the current work folder for a file.

- 1 Enter a file name.
- 2 Press soft key [SEARCH].

### **HOST CHANGE**

Change the connected host computer.

- 1 Press soft key [HOST CHANGE].
	- The connected host number changes from 1 to 2 to 3, then back to 1.

# *8.5* **RESTART OF THE EMBEDDED ETHERNET**

Communication using the embedded Ethernet can be restarted.

### **Procedure**

1 Press the function key  $\left[\frac{1}{\infty}\right]$ 

- 2 Soft keys [EMBED PORT] and [PCMCIA LAN] appear. (When there is no soft keys, press the continue key.)
- 3 Press soft key [EMBED PORT] or [PCMCIA LAN], press soft key [COMMON], and then press [(OPRT)] to display soft key [RSTART].
- 4 Pressing soft key [RSTART] resets embedded Ethernet communication and then restarts it.

- 1 Pressing soft key [RSTART] forcibly interrupts communication even when it is in progress.
- 2 This function makes a restart by software. An actual restart may be impossible under some conditions.
- 3 When using the unsolicited messaging function, note the following:
	- Processing is forcibly started from the "Not Ready" state, regardless of the unsolicited message transfer state.
	- When the parameter for control is set to use the response notification method, RES and RES\_CODE (0x01) are posted to the ladder program.
	- When the parameter for control is set to use the simplified method, REQ is cleared.

### *8.6* **MAINTENANCE SCREEN FOR EMBEDDED ETHERNET FUNCTION**

With the embedded Ethernet function, a dedicated maintenance screen is available.

The maintenance screen enables operations to be checked when the embedded Ethernet function operates abnormally.

#### **Displaying and operating the PING screen**

### **Procedure**

- 1 Press the function key  $\bigotimes_{\text{system}}$
- 2 Soft keys [EMBED PORT] and [PCMCIA LAN] appear. (When there is no soft keys, press the continue key.)
- 3 By pressing the [EMBED PORT] soft key, the Ethernet Setting screen for the embedded Ethernet is displayed. By pressing the [PCMCIA LAN] soft key, the Ethernet Setting screen for the PCMCIA Ethernet card can be set.
- 4 Press soft key [PING] and then press [(OPRT)].
- 5 To send the PING command to connection destination 1 for FTP file transfer, press soft key [PING FTP1] Similarly, to send the PING command to connection destination 2 or 3, press [PING FTP2] or [PING FTP3], respectively.

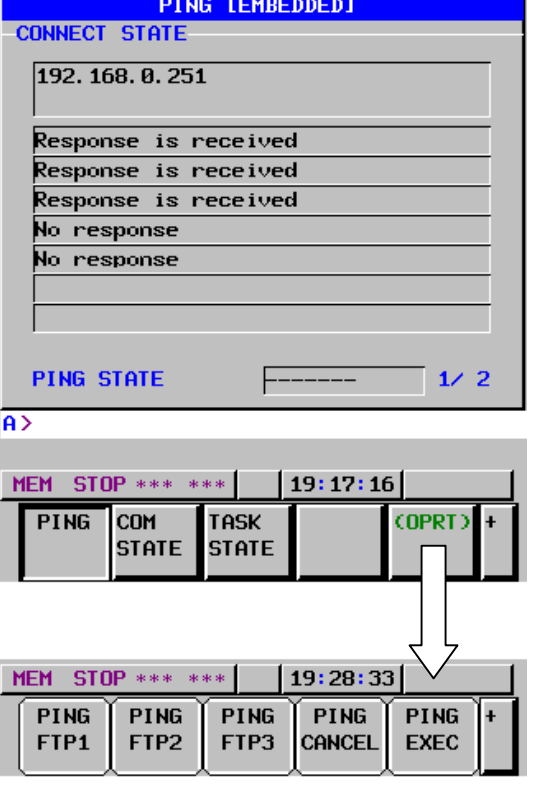

**PING connection status screen** 

6 To send the PING command to the desired destination, enter the address of the destination on the PING setting screen. (Page keys  $\overline{\textbf{r}}$ 

PAGE

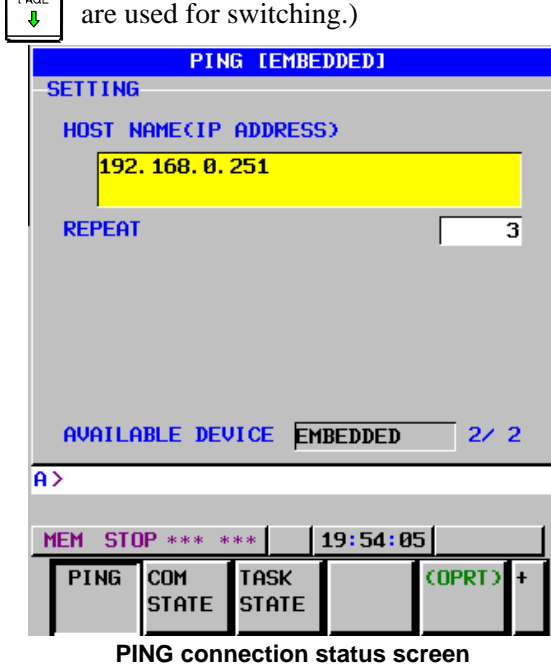

- 7 After entering the address and the repeat count, press the soft key [PING]. The specified number of PING commands are sent to the specified destination.
- 8 To cancel the PING command currently being sent, press soft key [PING CANCEL].

#### **Displaying Communication status screen**

### **Procedure**

- 1 Press the function key  $\sqrt{\frac{2}{\sqrt{N}}}\$
- 2 Soft keys [EMBED PORT] and [PCMCIA LAN] appear. (When there is no soft keys, press the continue key.)
- 3 By pressing the [EMBED PORT] soft key, the Ethernet Setting screen for the embedded Ethernet is displayed. By pressing the [PCMCIA LAN] soft key, the Ethernet Setting screen for the PCMCIA Ethernet card can be set.
- 4 To display the communication status of the embedded Ethernet, press soft key [COM STATE].
	- Page keys  $\left[\begin{array}{cc} \uparrow \\ \downarrow \end{array}\right]$   $\left[\begin{array}{cc} \uparrow \\ \downarrow \end{array}\right]$  can be used to switch between the

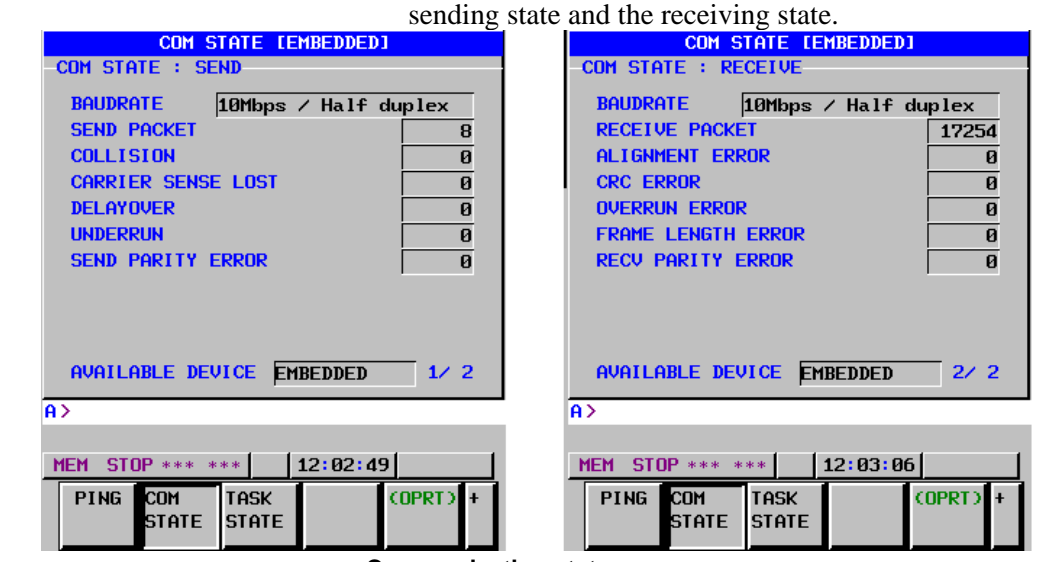

**Communication status screen** 

### **TASK STATE screen**

### **Procedure**

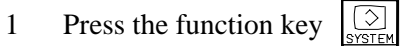

- 2 Soft keys [EMBED PORT] and [PCMCIA LAN] appear. (When there is no soft keys, press the continue key.)
- 3 To display the Ethernet Setting screen for the embedded Ethernet port or the PCMCIA Ethernet card, press soft key [EMBED PORT] or [PCMCIA LAN], respectively.
- 4 Pressing soft key [TASK STATUS] causes the task status of the embedded Ethernet function to be displayed.

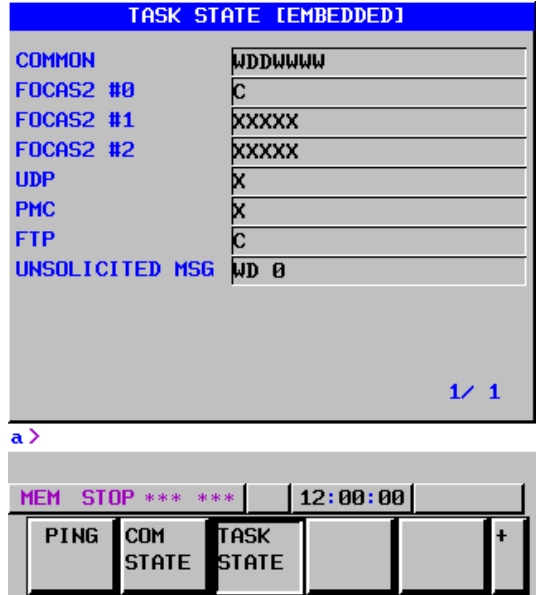

 **TAST STATE screen** 

The following symbols are used.

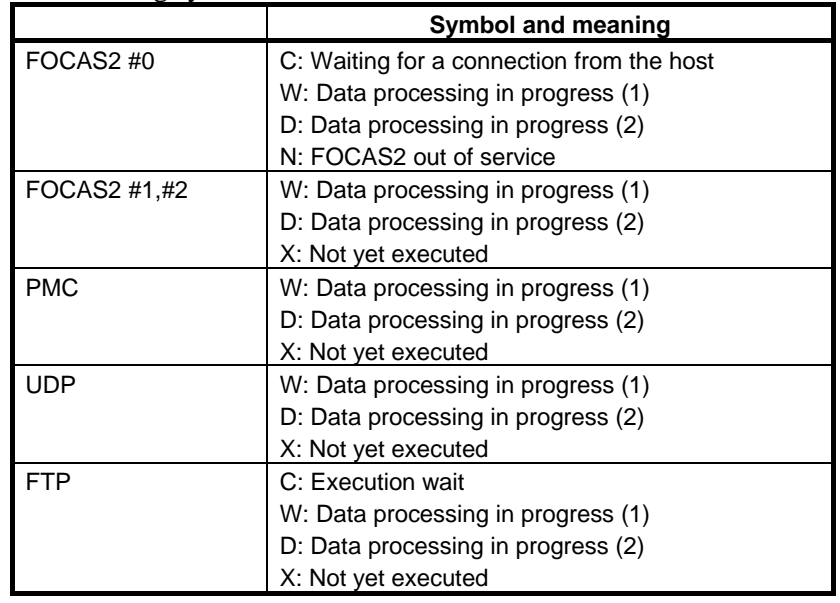

### 8.EMBEDDED ETHERNET FUNCTION B-63945EN/03

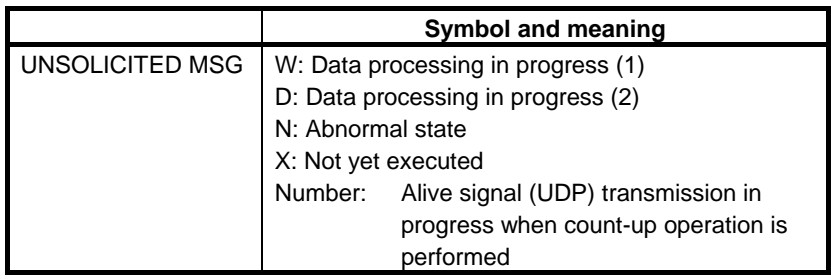

### *8.7* **LOG SCREEN OF THE EMBEDDED ETHERNET FUNCTION**

This screen displays the log of the embedded Ethernet function.

#### **NOTE**

 If alarm SR2032, "EMBEDDED ETHERNET/DATA SERVER ERROR" is issued during data transfer using the embedded Ethernet function, check the error details on the log screen of the embedded Ethernet function.

#### **Displaying the log screen**

### **Procedure**

- 1 Press the function key  $\sqrt{?}$
- 2 To display the log screen for the embedded Ethernet port or PCMCIA Ethernet card, press soft key [EMBED LOG] or [PCMCIA LOG], respectively. (When there is no soft keys, press the continue key.)

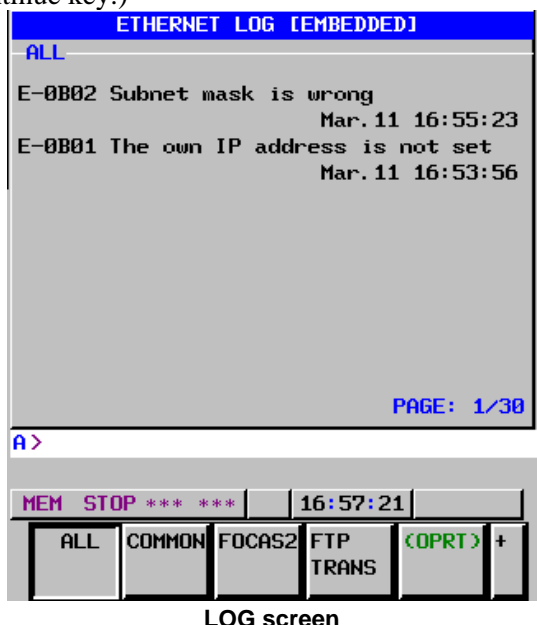

The newest error log appears at the top of the screen. The date and time when an error occurred are displayed at the right end of the line. The format of date and time data is "MMM.DD hh:mm:ss" where MMM represents a month, dd represents a day, hh represents hours, mm represents minutes, and ss represents seconds.

The date and time of the upper item shown above is March 11, 16:55:23.

### 8.EMBEDDED ETHERNET FUNCTION B-63945EN/03

To clear the log, press soft keys [(OPRT)] and [CLEAR] in that order.

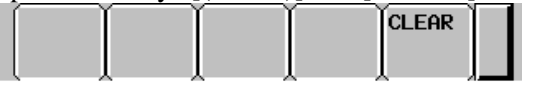

The log for each function can be displayed by using soft keys on the embedded Ethernet log screen.

- (1) Soft key [ALL]
	- Displays all log related to the embedded Ethernet.
- (2) Soft key [COMMON] Displays the log related to the parameter settings of the embedded Ethernet function and the basic communication function.
- (3) Soft key [FOCAS2] Displays the log related to the FOCAS2/Ethernet function.
- (4) Soft key [FTP TRANS] Displays the log related to FTP file transfer.
- (4) Soft key [UNSOLT MSG] Displays the log related to the unsolicited messaging function.

### **Error and message**

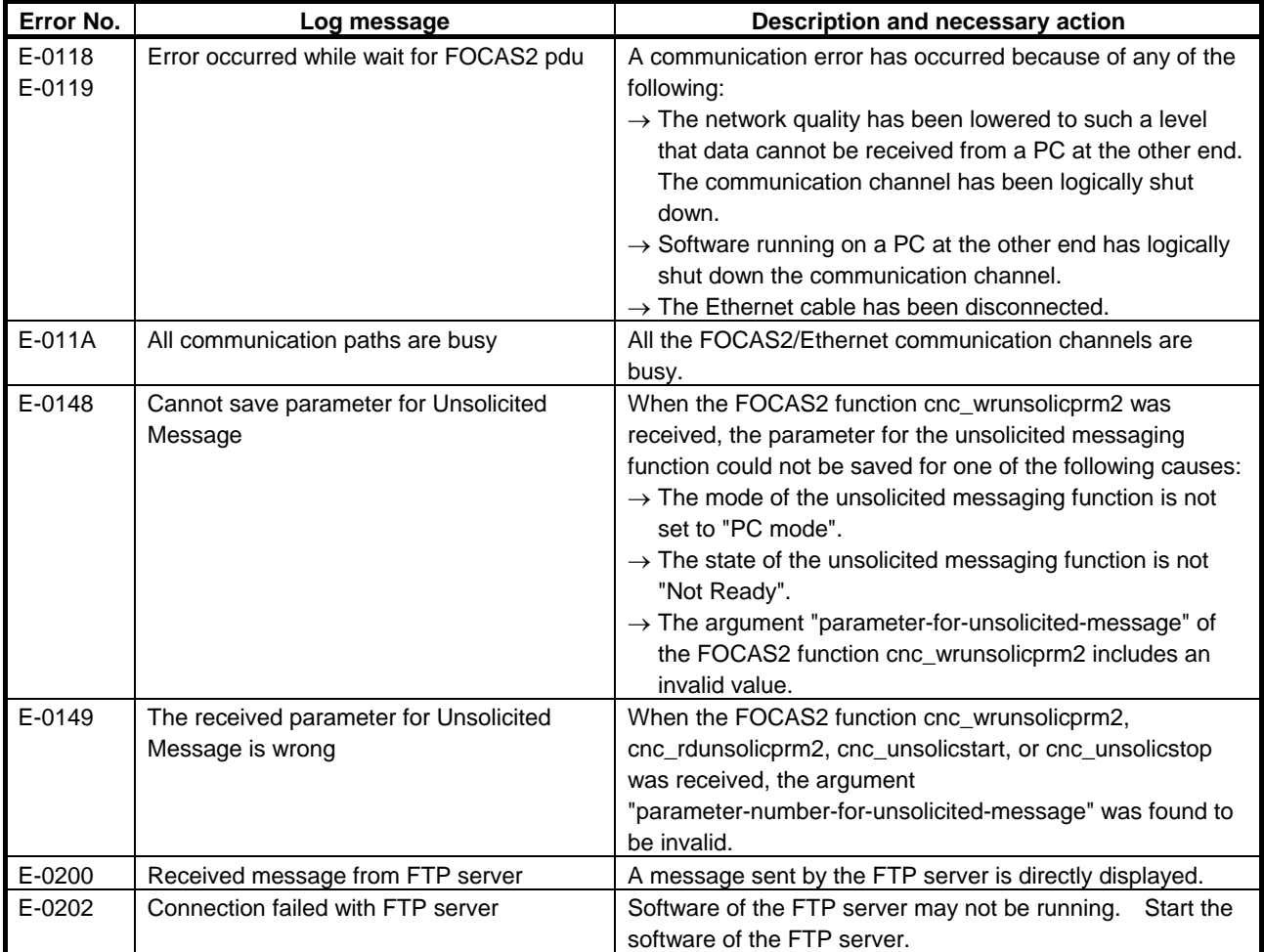

### B-63945EN/03 8.EMBEDDED ETHERNET FUNCTION

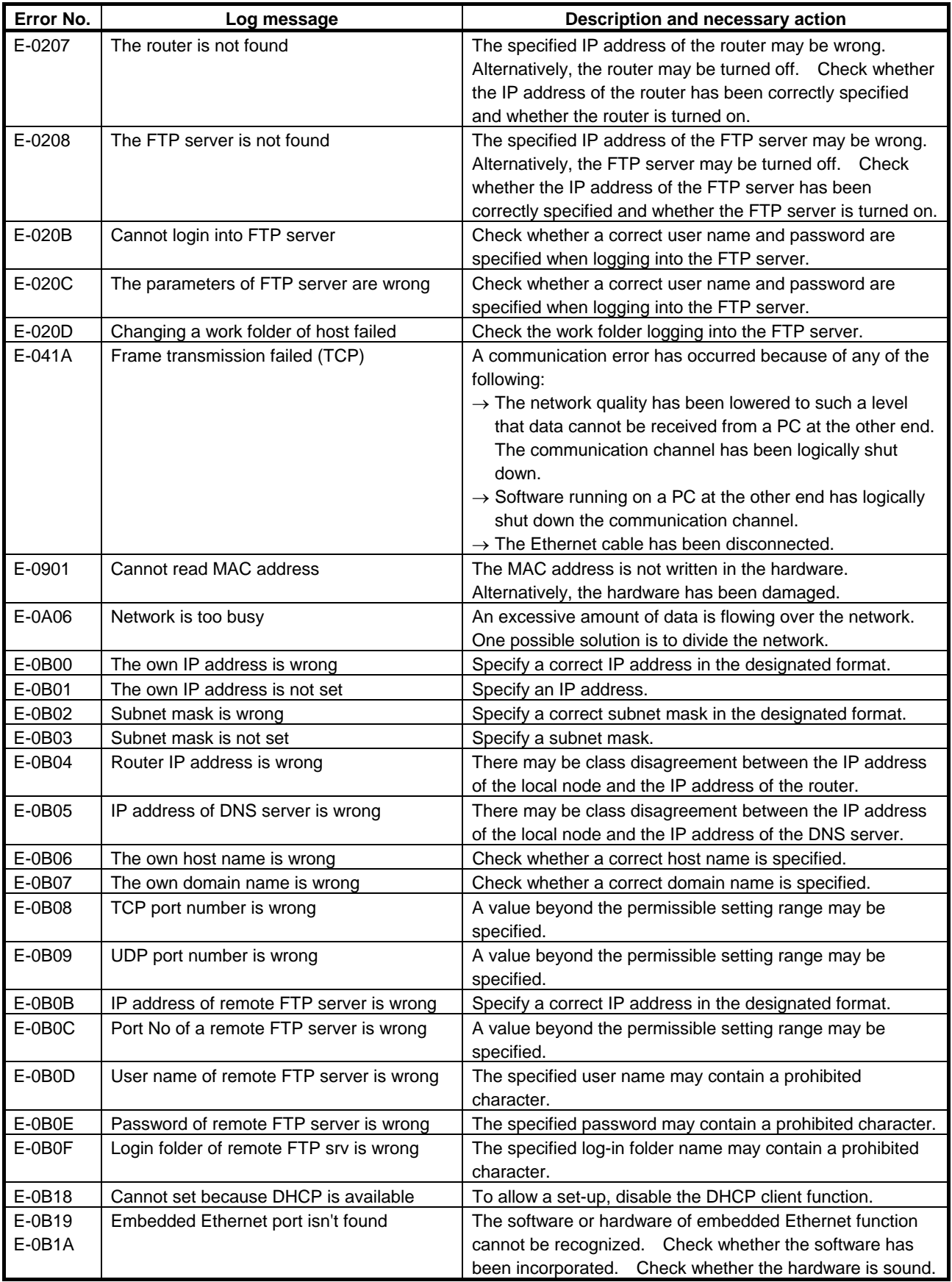

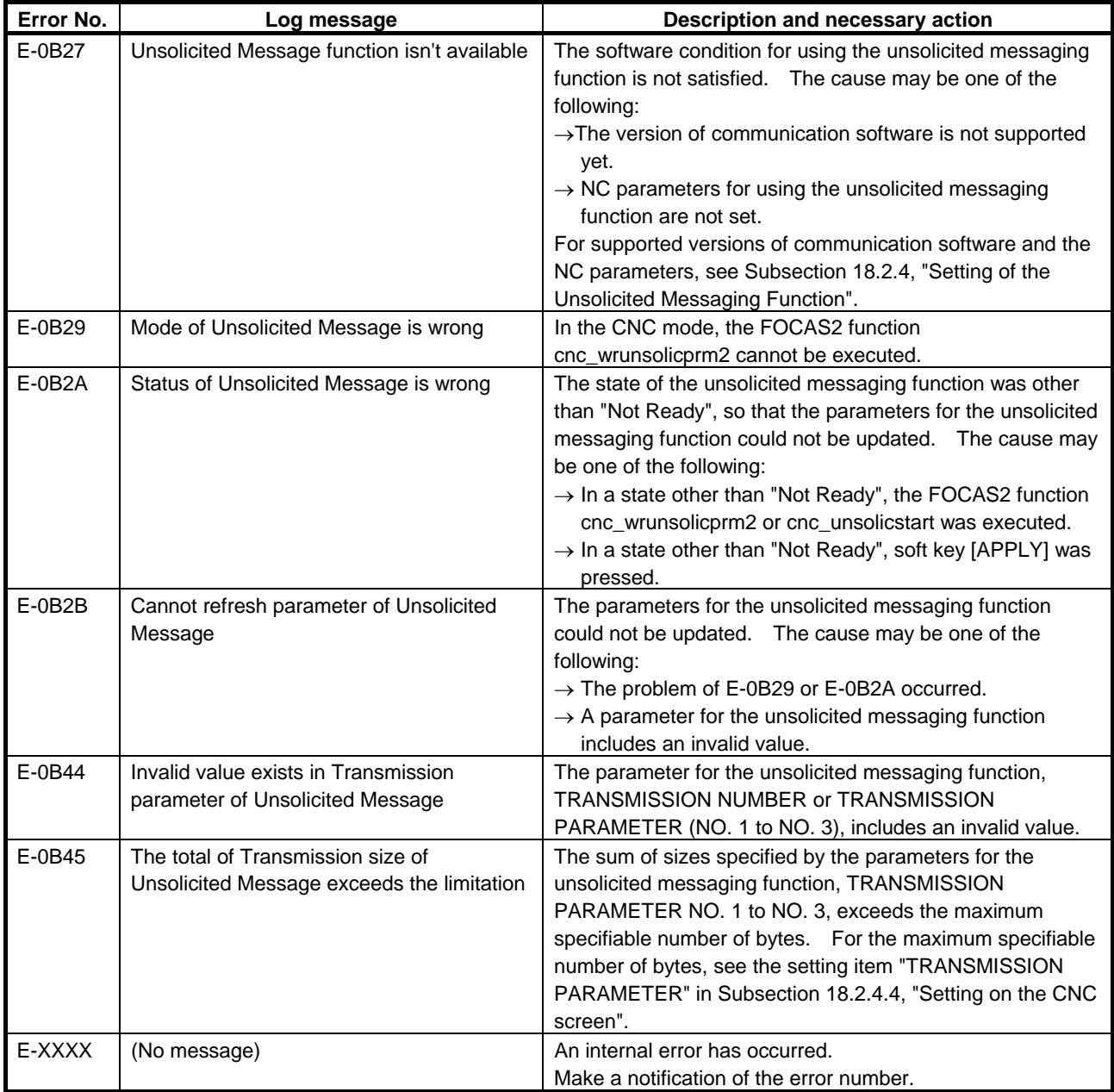